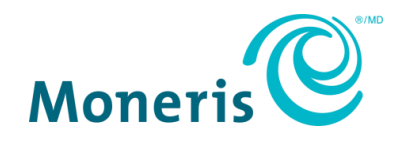

# **Moneris GoMD**

# Guide de référence pour le programme de cartes-cadeaux

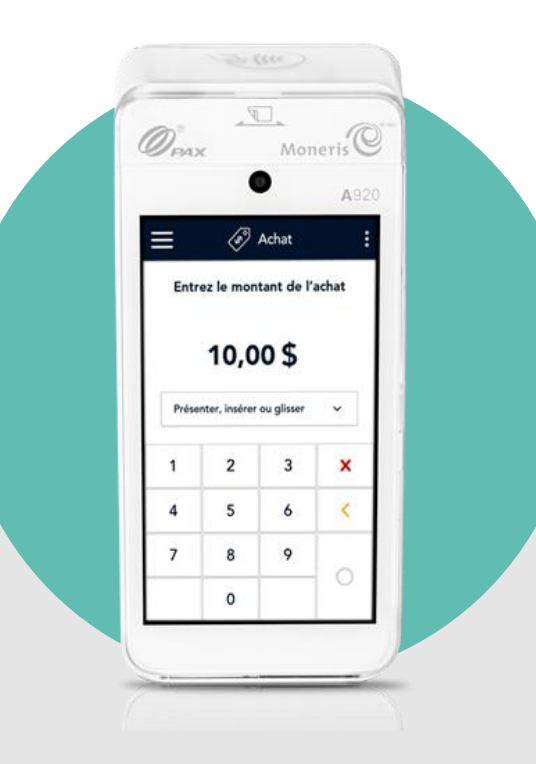

# Table des matières

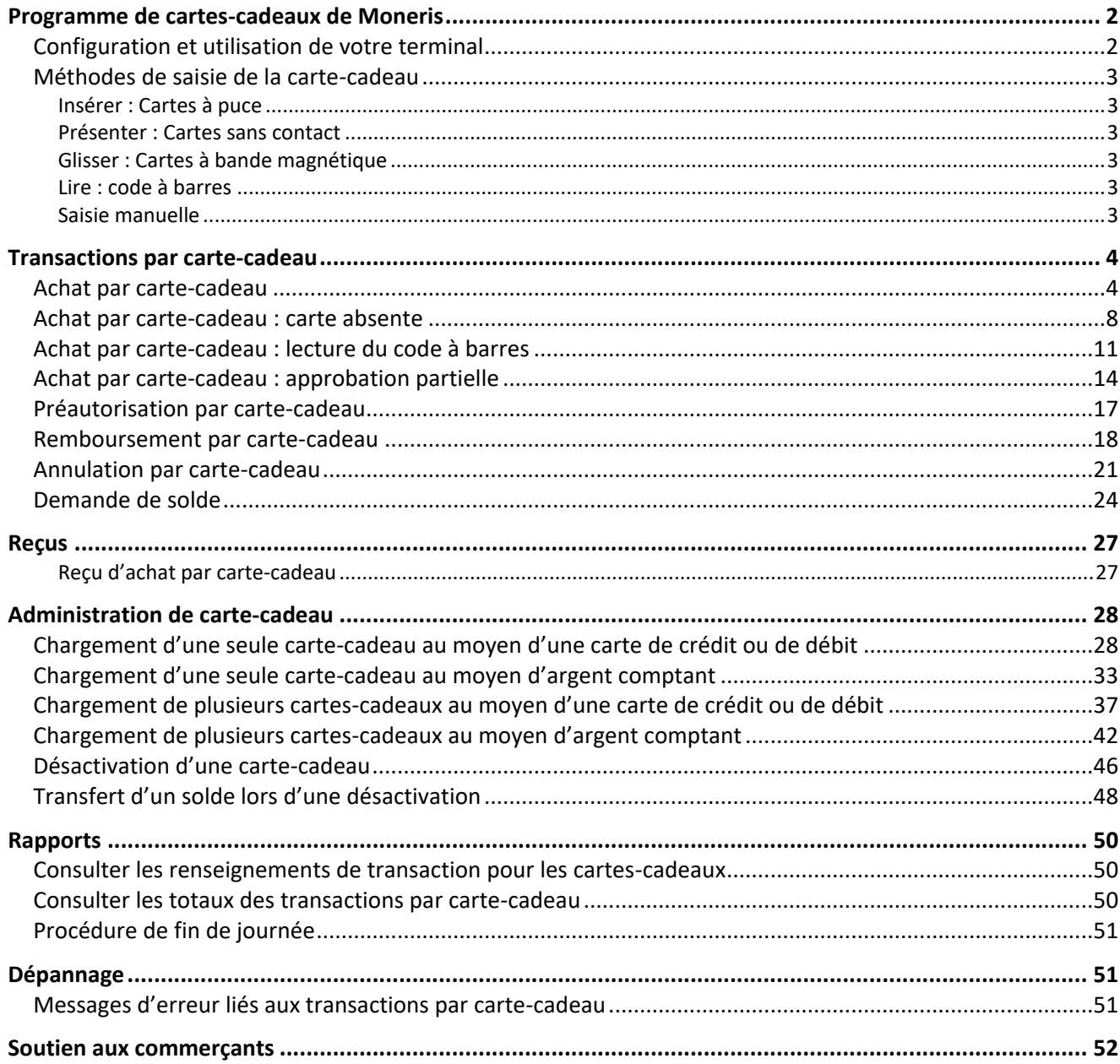

#### <span id="page-2-0"></span>**Programme de cartes-cadeaux de Moneris**

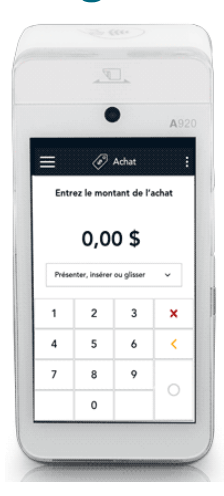

Le programme de cartes-cadeaux de Moneris vous permet de vendre des cartes contenant un montant d'argent pour effectuer des achats futurs dans votre commerce ou sur votre site Web. Les cartes-cadeaux peuvent vous aider à faire mousser vos ventes, à élargir votre gamme de produits, et à populariser votre marque.

#### <span id="page-2-1"></span>Configuration et utilisation de votre terminal

**Aucune configuration supplémentaire n'est requise pour utiliser les cartescadeaux de Moneris sur votre terminal.** Vos paramètres existants s'appliqueront aux transactions par carte-cadeau. Par exemple, si la fonction de saisie des pourboires est activée, vos clients verront l'invite de pourboire lors d'achats par carte-cadeau. Si la saisie manuelle est activée, vous pourrez saisir manuellement le numéro de la carte-cadeau.

Pour en savoir plus sur la navigation de l'application Moneris Go et le changement des paramètres du terminal, consultez le guide Moneris Go : *Utiliser votre terminal* à la page **[moneris.com/fr-CA/Soutien/Appareils/MonerisGo](https://www.moneris.com/fr-CA/Soutien/Appareils/MonerisGo)**.

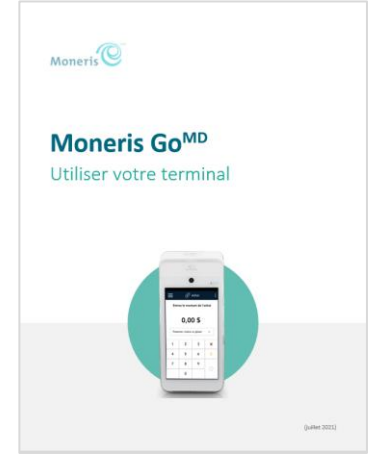

Si vous n'avez pas encore installé l'équipement matériel et logiciel de votre terminal, consultez le guide Moneris Go<sup>MD</sup> : *Installer votre terminal* à la page **[moneris.com/fr-CA/Soutien/Appareils/MonerisGo](https://www.moneris.com/fr-CA/Soutien/Appareils/MonerisGo)**.

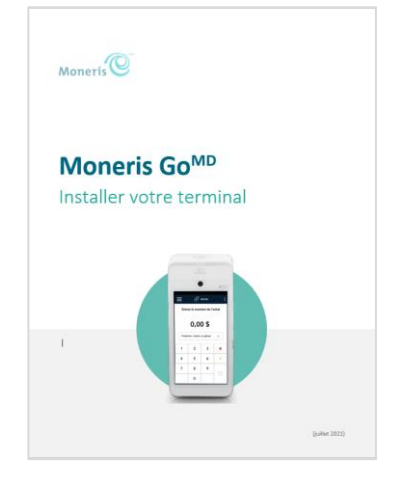

#### <span id="page-3-0"></span>Méthodes de saisie de la carte-cadeau

#### <span id="page-3-1"></span>Insérer : Cartes à puce

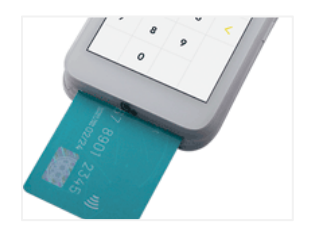

- 1. Le message « Présentez, insérez ou glissez » s'affiche à l'écran.
- 2. Le client insère la carte dans le lecteur de puce du terminal.
- 3. La carte à puce doit rester insérée jusqu'à ce que l'écran affiche « Retirer la carte ».

#### <span id="page-3-2"></span>Présenter : Cartes sans contact

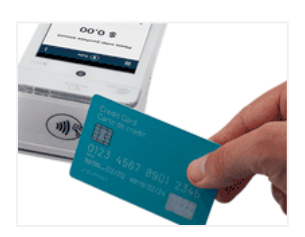

- 1. Le message « Présentez, insérez ou glissez » s'affiche à l'écran.
- 2. Le client présente sa carte à l'icône de lecteur sans contact, qui est située audessus de l'écran.

#### <span id="page-3-3"></span>Glisser : Cartes à bande magnétique

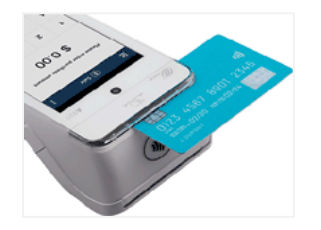

#### <span id="page-3-4"></span>Lire : code à barres

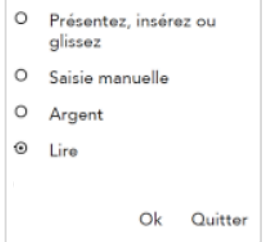

- 1. Le message « Présentez, insérez ou glissez » s'affiche à l'écran.
- 2. Le client glisse la carte dans le lecteur de bande magnétique du terminal.

*Remarque : Si la carte est dotée d'une puce, elle doit être insérée dans le lecteur de puce du terminal.*

- 1. À l'écran de transaction (p. ex. Achat), appuyez sur le champ de saisie de la carte afin d'afficher la liste des options de saisie.
- 2. Appuyez sur **Lire**, puis sur **OK** pour activer l'appareil photo à l'arrière du terminal.
- 3. Tenez la carte-cadeau sous le terminal afin que le code à barres s'affiche à l'écran.
- 4. L'application lit automatiquement le code à barres et saisit le numéro de la carte-cadeau.

#### <span id="page-3-5"></span>Saisie manuelle

Vous pouvez entrer manuellement les renseignements de la carte-cadeau pour un achat pour lequel le client n'est pas présent à votre lieu d'affaires. Assurez-vous que l'option « Saisie manuelle » est activée dans votre rôle d'utilisateur et dans les paramètres de transaction. Au besoin, référez-vous au guide *Utiliser votre terminal* Moneris Go (page [2\)](#page-2-1).

Pour traiter une transaction où la carte-cadeau est absente, consultez [Achat par carte-cadeau](#page-8-0) : carte absent, à la page [8.](#page-7-0)

### <span id="page-4-0"></span>**Transactions par carte-cadeau**

Ces instructions ont été simplifiées pour mettre l'accent sur les fonctions de cartes-cadeaux. Pour connaître les instructions liées aux paramètres (tels que les invites de pourboire, les rôles d'utilisateur, l'impression du reçu et autres), consultez le guide Moneris Go : *Utiliser votre terminal* (voir la page [2\)](#page-2-1).

#### <span id="page-4-1"></span>Achat par carte-cadeau

Suivez les étapes ci-dessous pour traiter une transaction d'achat par carte-cadeau de Moneris.

1. Commencez à l'écran **Achat**. Il s'agit de la transaction par défaut.

Si votre terminal se trouve à un autre écran, appuyez sur l'icône = du menu principal, puis sur **Transactions**.

2. Entrez le montant de l'achat au moyen du clavier numérique à l'écran, puis appuyez sur la touche OK  $\overline{O}$ .

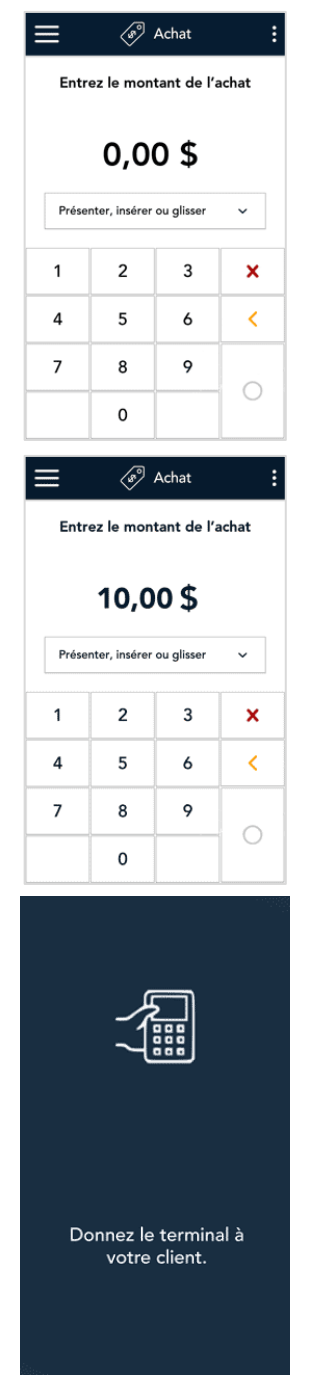

3. Donnez le terminal au client pour qu'il réponde aux invites du client.

4. Si la fonction de saisie des pourboires est activée, le client entre un pourboire ou il choisit de ne laisser aucun pourboire.

- 5. L'écran « Total d'achat » s'affiche et montre les renseignements suivants :
	- le montant total de l'achat, pourboire inclus (le cas échéant);
	- **I** l'invite « Présenter, insérer ou glisser »;
	- les cartes que vous acceptez, ce qui inclut les cartes-cadeaux de Moneris.
- 6. Le client utilise sa carte pour conclure la transaction sur le terminal. Selon le type de carte utilisé, il peut présenter sa carte au lecteur sans contact du terminal ou il peut l'insérer ou la glisser dans le terminal. Pour en savoir plus sur les [méthodes de saisie de la carte,](#page-3-0) consultez la page [3.](#page-3-0)
- 7. L'écran du code de vérification de la carte (CVC) s'affiche.
	- a. Le client appuie sur le champ CVC.
	- b. Le client saisit le CVC qui se trouve au verso de la carte-cadeau et puis il appuie sur la coche.
	- c. Le client appuie sur **Confirmer** pour continuer.

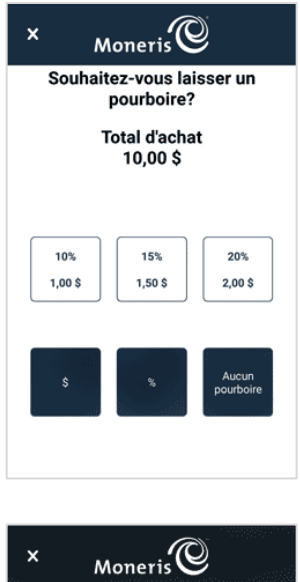

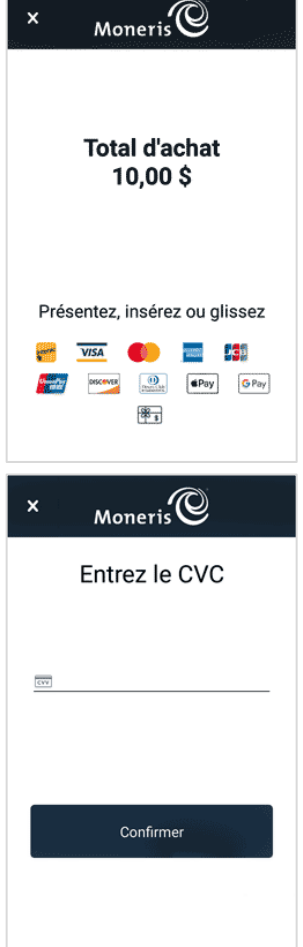

Programme de cartes-cadeaux Moneris Go<sup>MD</sup> : Guide de référence 6 6 6 6 6 6 6 6 6 6 6 7 7 8 6 6 6 7 7 8 7 7 8 7 7 8 7 7 8 7 7 8 7 7 8 7 7 8 7 7 8 7 7 8 7 7 8 7 7 8 7 7 8 7 7 8 7 7 8 7 7 8 7 7 8 7 7 8 7 7 8 7 7 8 7 7 8 7 7

8. Le message « Traitement de votre transaction, veuillez patienter » s'affiche.

- 9. Une fois la transaction approuvée, l'invite « Comment voulez-vous recevoir votre reçu? » s'affiche et présente les options d'envoi du reçu suivantes : **Imprimer**, **Texto**, **Courriel** et **Aucun**.
- 10. Le client choisit un format de reçu (ou aucun reçu) en appuyant sur l'une des options affichées à l'écran. Si le client choisit de recevoir le reçu par Texto ou par Courriel, il doit entrer les renseignements requis.

11. Le client vous remet le terminal, comme indique à l'écran.

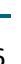

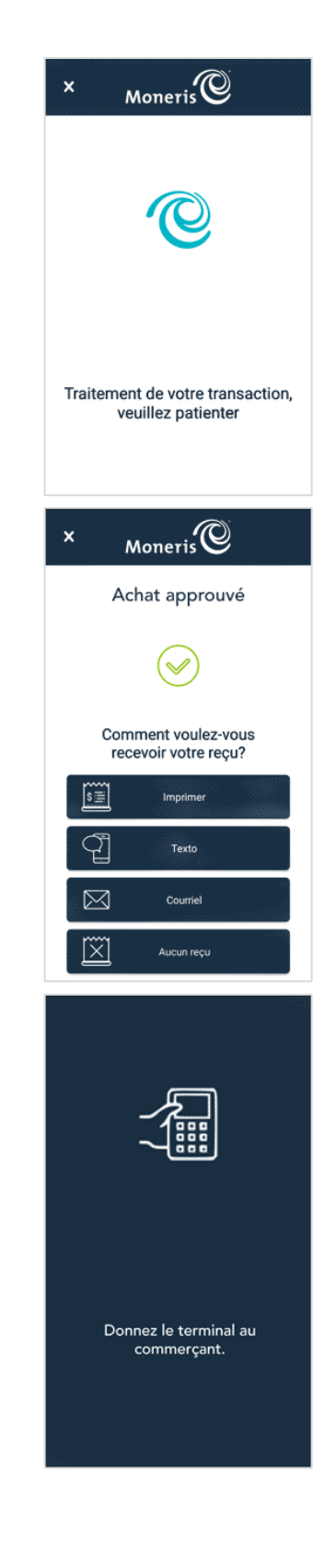

- 12. L'application imprime les reçus sur demande.
	- Si le client a demandé un reçu imprimé, donnez-lui la copie du titulaire de carte.
	- Si vous avez activé l'impression des reçus du commerçant, conservez la copie du commerçant pour vos dossiers.

13. Lorsque le message « Transaction réussie » s'affiche, appuyez sur **OK** pour revenir à l'écran de transaction par défaut.

<span id="page-7-0"></span>14. L'écran de transaction par défaut s'affiche. Vous pouvez alors traiter la prochaine transaction.

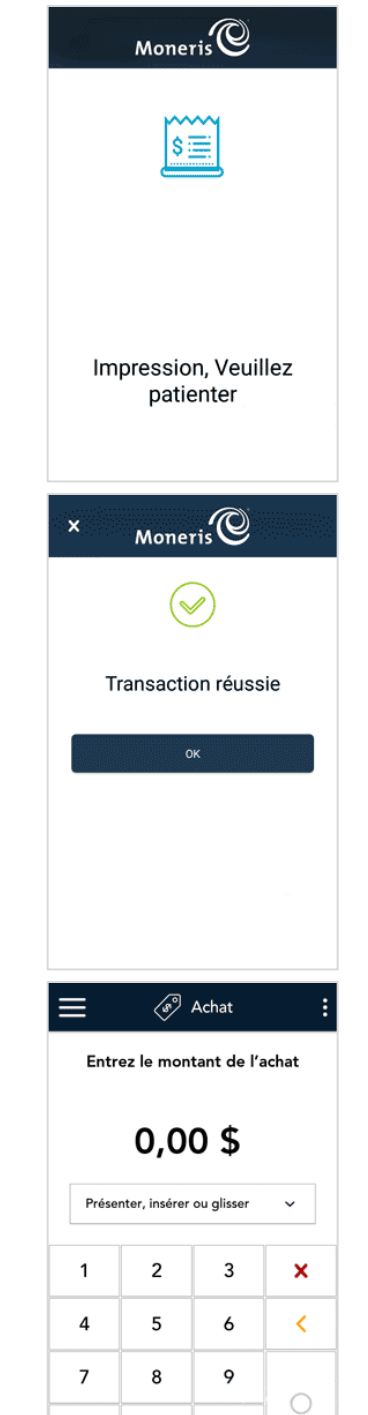

 $\mathsf{o}\xspace$ 

#### <span id="page-8-0"></span>Achat par carte-cadeau : carte absente

Si votre entreprise reçoit des commandes par Internet, par courrier ou par téléphone, suivez les étapes suivantes pour traiter une transaction d'achat où vous pouvez saisir manuellement les renseignements de la carte-cadeau de Moneris du client.

1. Commencez à l'écran **Achat**. Il s'agit de la transaction par défaut.

Si votre terminal se trouve à un autre écran, appuyez sur l'icône  $\equiv$  du [menu principal,](#page-3-0) puis sur **Transactions**.

2. Appuyez sur le champ de saisie de la carte (**Présenter, insérer ou glisser**) pour afficher les options de saisie de la carte.

3. Appuyez sur **Saisie manuelle**, puis sur **OK**.

*Remarque : Il faut que la « Saisie manuelle » soit activée dans votre rôle d'utilisateur et dans les paramètres de transaction. Referez-vous au guide Moneris Go: Utiliser votre terminal (page 2).*

4. Entrez le montant de l'achat, puis appuyez sur la touche OK  $\bigcirc$ .

*Remarque : Ces premières étapes sont interchangeables. Vous pouvez entrer le montant de l'achat en premier ou choisir la méthode de saisie de la carte d'abord. Les deux fonctionnent.*

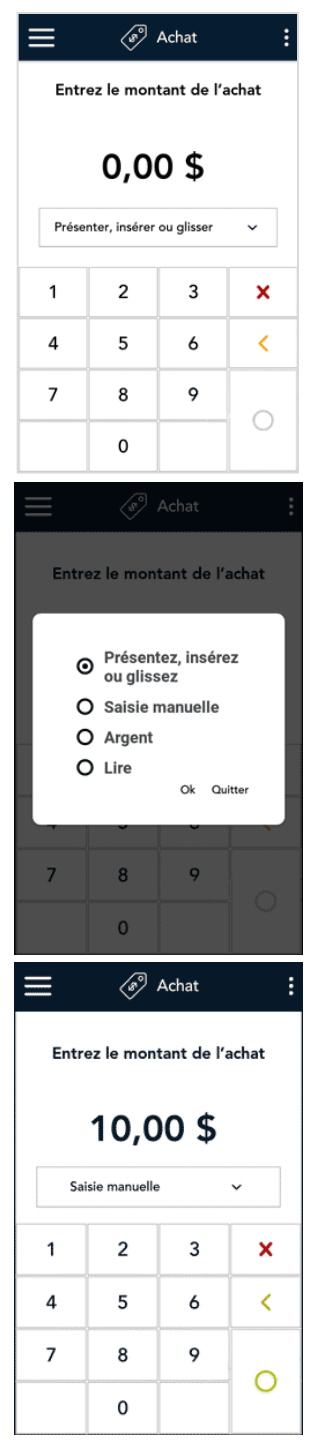

- 5. À l'écran de saisie de la carte :
	- a. Vérifiez le montant de l'achat. Pour annuler la transaction, appuyez sur x dans la barre de titre.
	- b. Appuyez sur chaque champ relié à la carte-cadeau et entrez les renseignements requis.
		- Vous n'avez pas besoin d'entrer une date d'expiration pour les cartes-cadeaux.
		- Le CVC se trouve au verso de la carte.
	- c. Appuyez sur **Confirmer**.
- 6. Si la fonction de saisie des pourboires est activée, vous pouvez entrer le pourboire indiqué par le client.

- 7. Une fois la transaction approuvée, l'invite « Comment voulez-vous recevoir votre reçu? » s'affiche et présente les options d'envoi du reçu.
	- a. Choisissez une option de reçu pour le client. Vous pouvez lui demander sa préférence si vous lui parlez au téléphone.
	- b. Si vous sélectionnez **Texto** ou **Courriel**, entrez les renseignements appropriés.

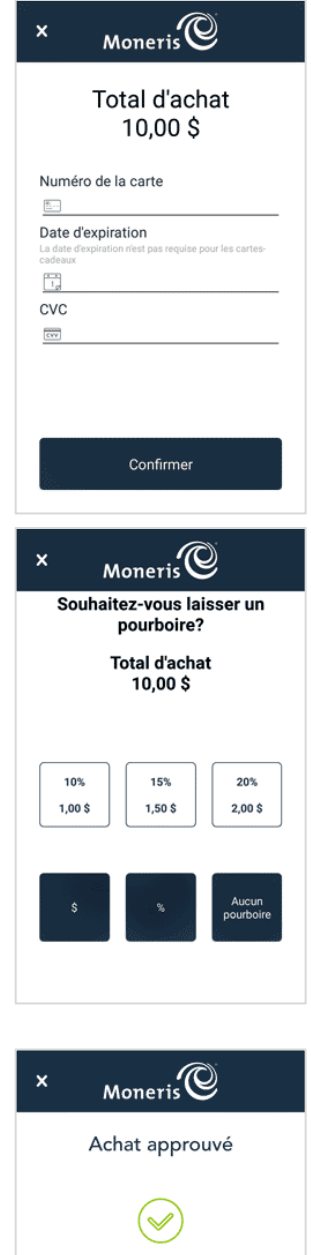

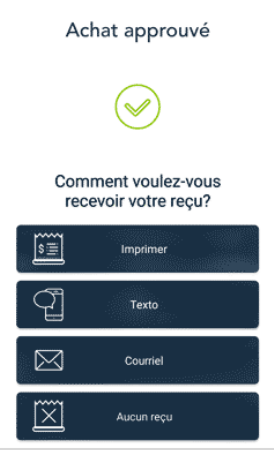

- 8. L'application imprime les reçus sur demande.
	- Si vous avez activé l'impression des reçus du commerçant, conservez la copie du commerçant pour vos dossiers.

9. Le message « Transaction réussie » s'affiche. Appuyez sur **OK** pour revenir à l'écran d'achat par défaut.

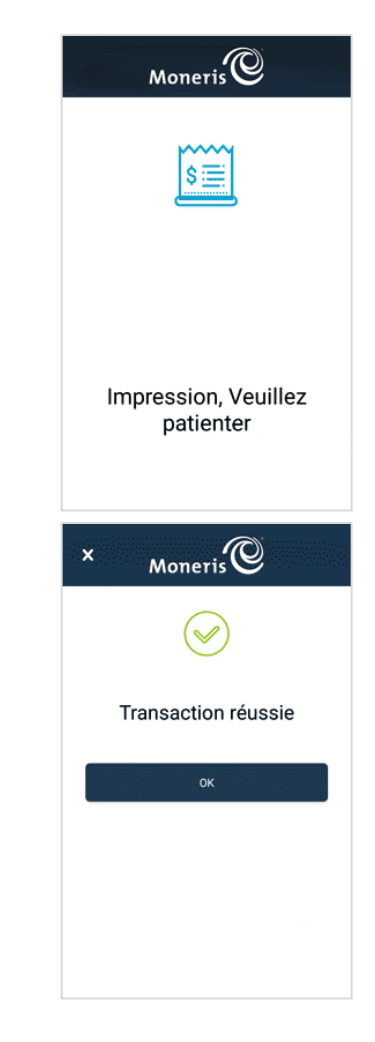

#### <span id="page-11-0"></span>Achat par carte-cadeau : lecture du code à barres

Si votre carte-cadeau de Moneris est dotée d'un code à barres à l'arrière, vous pouvez le lire pour entrer les renseignements de la carte sans que le client ait à présenter ou glisser la carte.

1. Commencez à l'écran **Achat**. Il s'agit de la transaction par défaut.

Si votre terminal se trouve à un autre écran, appuyez sur l'icône ≡ du menu principal, puis sur **Transactions**.

2. Appuyez sur le champ de saisie de la carte (**Présenter, insérer ou glisser**) pour afficher les options de saisie de la carte.

3. Appuyez sur **Lire**, puis sur **OK**.

4. Entrez le montant de l'achat, puis appuyez sur la touche OK  $\bigcirc$ .

*Remarque : Ces premières étapes sont interchangeables. Vous pouvez entrer le montant de l'achat en premier ou choisir la méthode de saisie de la carte d'abord. Les deux fonctionnent.*

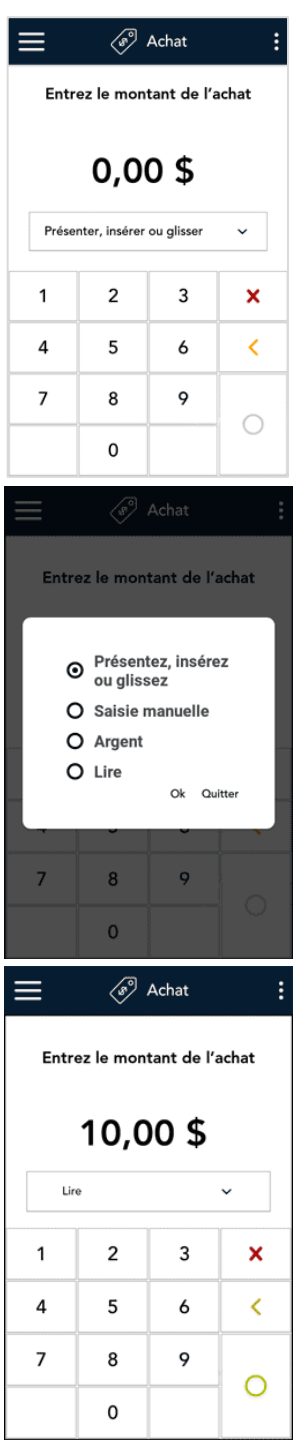

5. Tenez la carte-cadeau sous le terminal afin que le code à barres s'affiche à l'écran. L'application lit automatiquement le code à barres et obtient le numéro de la carte.

6. Saisissez le CVC qui se trouve au verso de la carte et appuie sur **Confirmer**.

7. Donner le terminal au client pour qu'il répond aux invites du client.

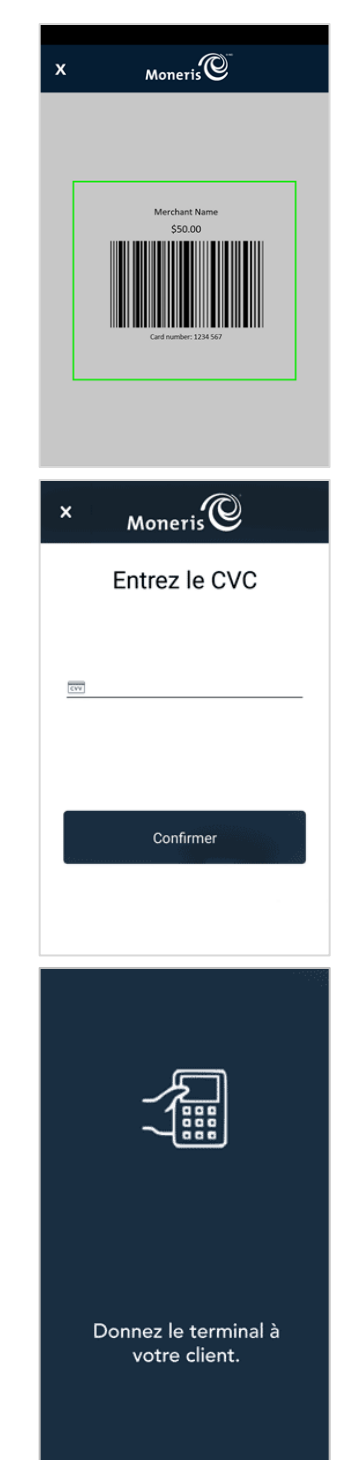

8. Si la fonction de saisie des pourboires est activée, le client saisit un pourboire ou il choisit de ne laisser aucun pourboire.

- 9. Une fois la transaction approuvée, l'invite « Comment voulez-vous recevoir votre reçu? » s'affiche et présente les options d'envoi du reçu.
- 10. Le client choisit un format de reçu (ou aucun reçu) en appuyant sur l'une des options affichées à l'écran. Si le client choisit de recevoir le reçu par Texto ou par Courriel, il devra entrer les renseignements requis.

- 11. Le client vous remet le terminal, tel qu'indiqué dans l'application.
- 12. L'application imprime les reçus sur demande.
	- Si le client a demandé un reçu imprimé, donnez-lui la copie du titulaire de carte.
	- Si vous avez activé l'impression des reçus du commerçant, conservez la copie du commerçant pour vos dossiers.

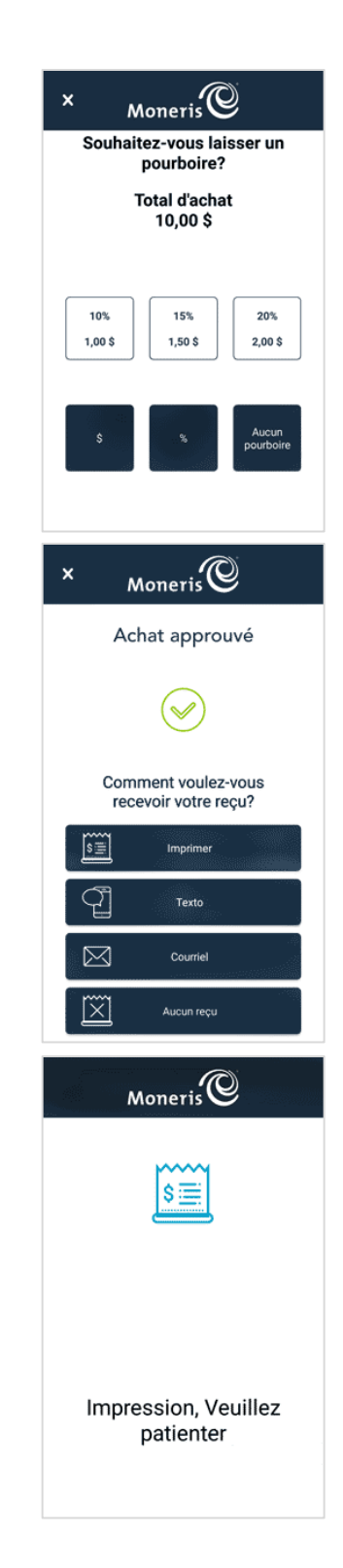

13. Le message « Transaction réussie » s'affiche. Appuyez sur **OK** pour revenir à l'écran d'achat par défaut.

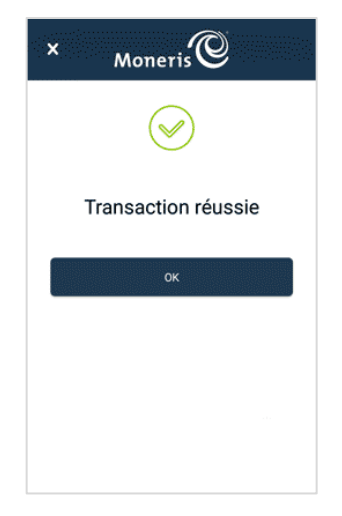

#### <span id="page-14-0"></span>Achat par carte-cadeau : approbation partielle

Une approbation partielle d'une transaction d'achat survient lorsqu'un client paie avec une carte de crédit prépayée ou une carte-cadeau de Moneris, mais que la valeur de la carte est inférieure au montant de l'achat. Une carte de crédit prépayée est une carte de crédit (comme Visa<sup>MD</sup> ou Mastercard<sup>MD</sup>) qui contient un montant d'argent préétabli.

1. Commencez à l'écran **Achat**, et suivez les étapes 1 à 8 de la transaction d'[Achat par carte-cadeau](#page-4-1) (à la page [4\)](#page-4-1).

Si votre terminal se trouve à un autre écran, appuyez sur l'icône = du menu principal, puis sur **Transactions**.

*Important : Traitez toutes les cartes prépayées ou les cartes-cadeaux en premier; le client pourrait en avoir plus d'une.* 

- 2. Lorsqu'un paiement partiel est approuvé, le client voit les renseignements suivants à l'écran :
	- **e** le message d'approbation;
	- **=** le montant payé;
	- le montant qu'il reste à payer;
	- une invite disant de redonner le terminal au commerçant.
- 3. Le client vous redonne le terminal.

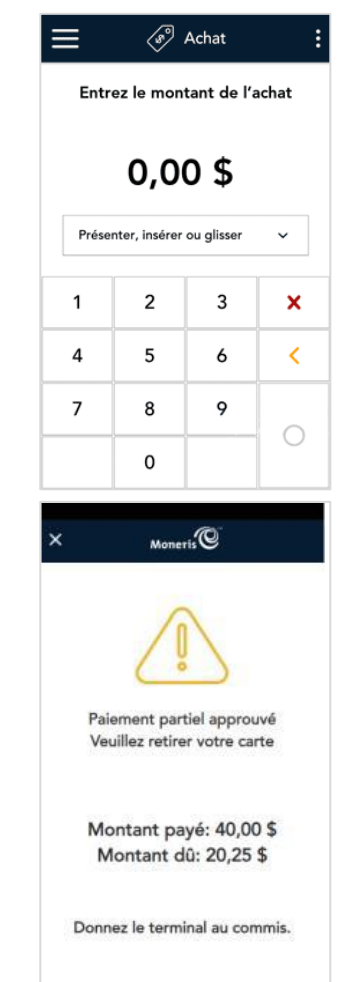

- 4. L'écran affiche les renseignements de l'approbation partielle, et quatre options sont offertes. Demandez au client l'option qu'il préfère.
	- Pour continuer la transaction, appuyez sur **une** des options et puis passez à l'étape 5.
		- Appuyez sur **Argent** pour payer le solde en argent comptant.
		- Appuyez sur **Carte** pour payer le solde en utilisant une carte.
		- Appuyez sur **Lire** pour payer le solde en utilisant une carte-cadeau de Moneris dotée d'un code à barres.
	- Si le client choisit d'annuler la vente, appuyez sur **Annuler**. L'application annulera automatiquement toutes les transactions partiellement approuvées qui ont été traitées et qui sont liées à cette vente, en plus d'imprimer automatiquement un reçu d'annulation. Lorsque vous voyez le message « Approbation partiel annulée », appuyez sur **OK** afin the revenir à l'écran de transaction par défaut.
- 5. Une fois le premier paiement approuvé, les options de reçu s'affichent à l'écran. Passez le terminal au client.
- 6. Le client choisit un format de reçu (ou aucun reçu) en appuyant sur l'une des options affichées à l'écran. Si le client choisit de recevoir le reçu par Texto ou par Courriel, il devra entrer les renseignements requis.

- 7. Le client vous remet le terminal, tel qu'indiqué dans l'application.
- 8. L'application imprime les reçus sur demande.
	- Si le client a demandé un reçu imprimé, donnez-lui la copie du titulaire de carte.
	- Si vous avez activé l'impression des reçus du commerçant, conservez la copie du commerçant pour vos dossiers.
- 9. Choisissez une option:
	- Si vous avez appuyé sur **Lire** à l'étape 4, passez à l'étape 10 pour lire la carte-cadeau.
	- Si vous avez appuyé sur **Argent** ou **Carte** à l'étape 4, passez à l'étape 12.

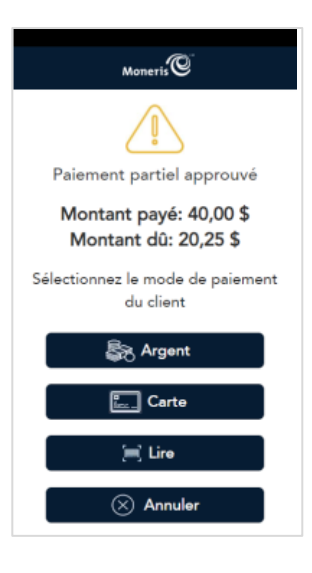

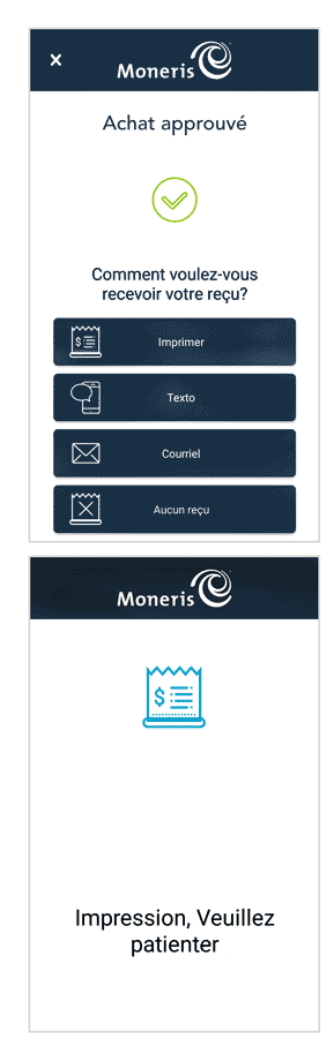

10. Tenez la carte-cadeau sous le terminal afin que le code à barres s'affiche à l'écran. L'application lit automatiquement le code à barres et obtient le numéro de la carte.

11. Appuyez sur le champ du CVC, saisissez le code de vérification de la carte, qui se trouve au verso de la carte, et appuyez sur la coche. Pour continuer, appuyez sur **Confirmer**.

- 12. Donnez le terminal au client afin qu'il puisse répondre aux questions du client pour le prochain paiement du solde dû. Cette procédure se répétera tant qu'il y aura un solde à payer.
- 13. L'application commence le prochain paiement du solde dû.
	- a. Le client saisit sa carte-cadeau (Ne s'applique pas pour Argent ou Lire).
	- b. Si l'invite de pourboire s'affiche, le client saisit un pourboire ou non.
	- c. Le client choisit un format de reçu ou aucun reçu.
	- d. Le client vous remet le terminal.

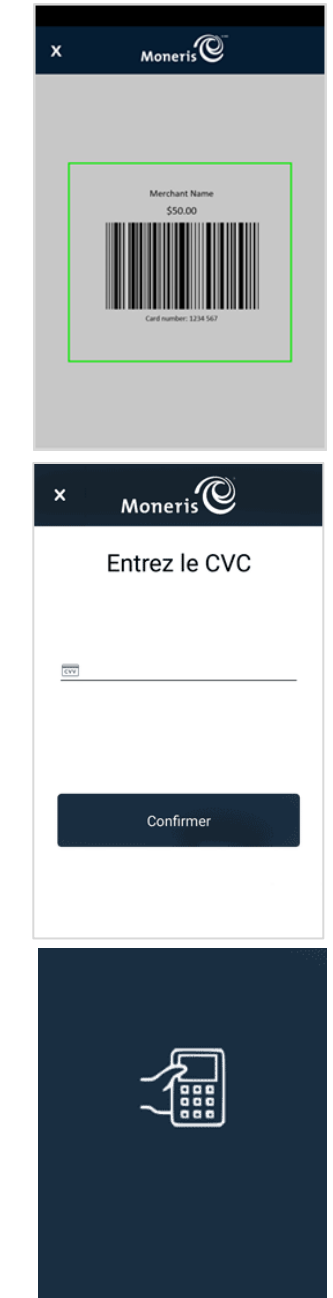

Donnez le terminal à votre client.

- 14. L'application imprime les reçus sur demande.
	- Si le client a demandé un reçu imprimé, donnez-lui la copie du titulaire de carte.
	- Si vous avez activé l'impression des reçus du commerçant, conservez la copie du commerçant pour vos dossiers.

15. Lorsque le montant total de l'achat est payé, le message « Transaction réussie » s'affiche. Appuyez sur **OK** pour revenir à l'écran de transaction par défaut.

*Remarque : Si vous souhaitez rembourser une vente avec une approbation partielle, vous devez effectuer une transaction de remboursement pour chaque transaction d'achat partiellement approuvée. Par exemple, si le client a utilisé trois cartes-cadeaux de Moneris pour payer le montant total de l'achat, vous devez effectuer trois transactions de remboursement, soit une transaction pour chaque achat. Consultez la section [Remboursement](#page-18-0)  [par carte-cadeau](#page-18-0) à la page [18.](#page-18-0)* 

#### <span id="page-17-0"></span>Préautorisation par carte-cadeau

Vous ne pouvez pas utiliser une carte-cadeau de Moneris pour préautoriser un achat. Utilisez plutôt une carte de crédit. Pour obtenir les instructions, consultez les sections « Transactions » et puis « Préautorisation » du guide *Moneris Go : Utiliser votre terminal*.

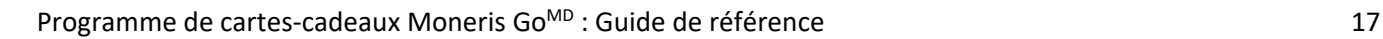

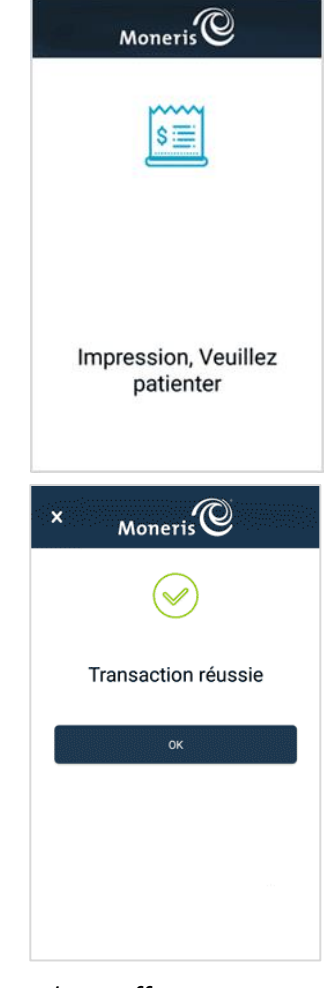

#### <span id="page-18-0"></span>Remboursement par carte-cadeau

Un remboursement par carte-cadeau crédite le compte du client à l'égard d'un achat par carte-cadeau précis. Vous pouvez rembourser le montant total d'une transaction d'achat ou une partie de ce montant. Les remboursements sont traités à l'écran Rapports.

1. Dans le menu principal, appuyez sur **Rapports**.

2. Dans la liste des transactions, appuyez sur la transaction à rembourser. Au besoin, appuyez sur le menu déroulant **Toutes les transactions** et sélectionnez le type de transaction que vous cherchez.

- 3. Les renseignements sur la transaction s'affichent.
	- Vérifiez qu'il s'agit de la bonne transaction, puis appuyez sur **Remboursement**.
	- Sinon, appuyez sur l'icône Précédent < dans la barre de titre pour revenir à l'écran précédent.

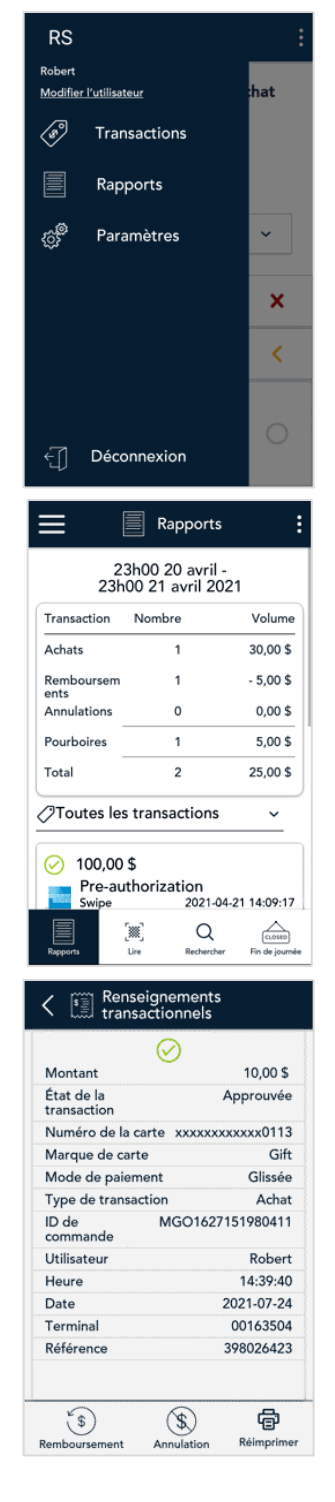

- 4. L'écran Remboursement s'affiche et montre le montant complet de la transaction d'achat originale.
	- Pour effectuer un remboursement partiel, appuyez sur la touche Supprimer **<** afin de supprimer le montant au complet, puis entrez le montant vous voulez rembourser.
- 5. Appuyez sur la touche OK  $\bigcirc$  pour continuer.

- 6. L'écran du code de vérification de la carte (CVC) s'affiche.
	- a. Appuyez sur le champ CVC.
	- b. Saisissez le CVC qui se trouve au verso de la carte-cadeau et puis appuyez sur la coche.
	- c. Pour continuer, appuyez sur **Confirmer**.

*Remarque : Si nécessaire, vous pouvez contourner le CVC. Laissez le champ vide, puis appuyez sur Confirmer.*

- 7. Une fois le remboursement approuvé, l'invite « Comment voulez-vous recevoir votre reçu? » s'affiche et présente les options d'envoi du reçu suivantes : **Imprimer**, **Texto**, **Courriel** et **Aucun**.
- 8. Demandez au client le format de reçu il préfère et appuyez sur l'une des options affichées à l'écran.

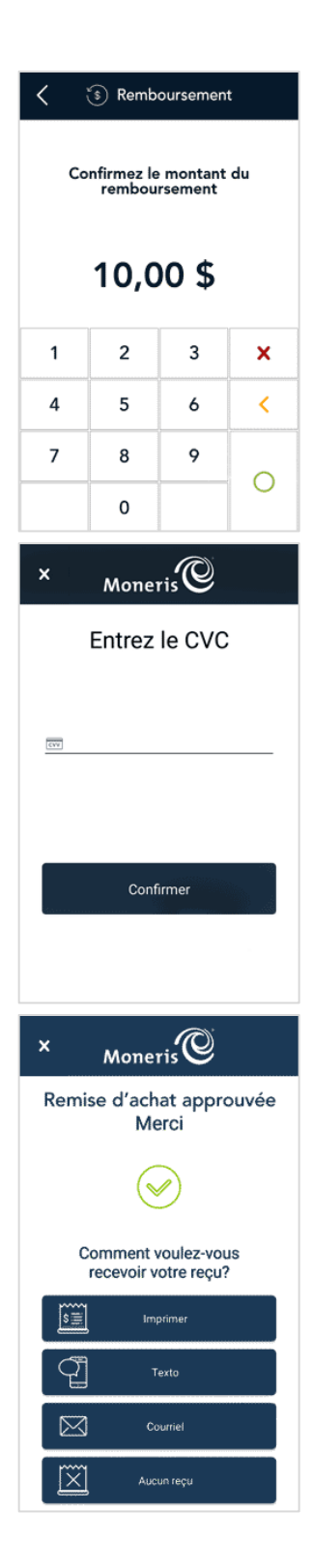

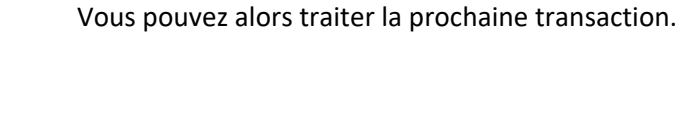

11. L'écran de transaction par défaut s'affiche.

9. L'application imprime les reçus sur demande.

la copie du commerçant pour vos dossiers.

pour revenir à l'écran de transaction par défaut.

titulaire de carte.

Si le client a demandé un reçu imprimé, donnez-lui la copie du

10. Lorsque le message « Transaction réussie » s'affiche, appuyez sur **OK**

Si vous avez activé l'impression des reçus du commerçant, conservez

 $Moneris$ 

Impression, Veuillez patienter

 $Moneris$ 

Transaction réussie

 $\left\langle \mathcal{E} \right\rangle$  Achat

Entrez le montant de l'achat

 $0,005$ 

 $\mathbf{3}$ 

6

9

 $\checkmark$ 

×

 $\triangleleft$ 

 $\bigcirc$ 

Présenter, insérer ou glisser

 $\overline{2}$ 

5

8

 $\mathsf{o}\xspace$ 

 $\mathbf{1}$ 

 $\overline{4}$ 

 $\overline{7}$ 

 $\pmb{\times}$ 

### <span id="page-21-0"></span>Annulation par carte-cadeau

Effectuez une annulation par carte-cadeau lorsque l'achat d'une carte-cadeau a été traité incorrectement et doit être annulé ainsi que recommencé.

- Si vous avez plus d'un terminal, vous devez traiter l'annulation sur le même terminal que celui qui a traité la transaction originale.
- La transaction entière sera annulée, vous ne pouvez pas l'annuler partiellement.
- Seules les transactions du lot actuel peuvent être annulées. Par exemple, si la transaction d'achat à annuler est dans un lot qui a déjà été fermé, effectuez plutôt un remboursement.

Utilisez l'écran Rapports pour annuler un achat.

1. Dans le menu principal, appuyez sur **Rapports**.

2. Dans la liste des transactions, appuyez sur la transaction par carte-cadeau à annuler. Au besoin, appuyez sur le menu déroulant **Toutes les transactions** et sélectionnez le type de transaction que vous cherchez.

Vous pouvez également appuyer sur **Lire** afin de lire le code QR du reçu ou appuyer sur **Rechercher** pour trouver la transaction à annuler.

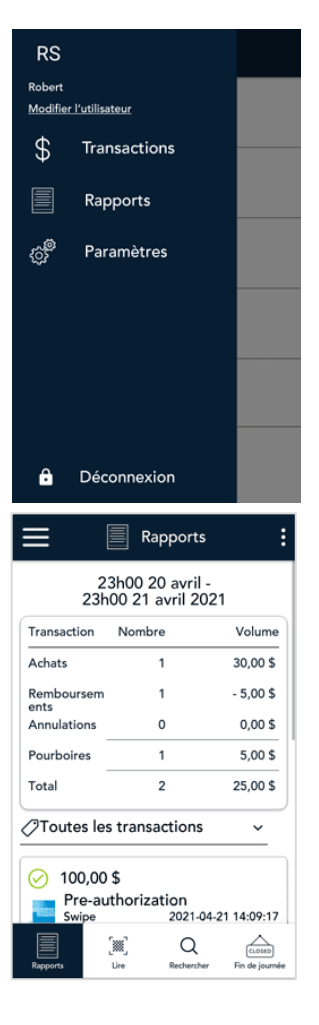

- 3. Les renseignements sur la transaction s'affichent.
	- Vérifiez qu'il s'agit de la bonne transaction, puis appuyez sur **Annulation** au bas de l'écran
	- Sinon, appuyez sur l'icône Précédent < dans la barre de titre pour revenir à l'écran précédent.

*Remarque : Que faire si l'option Annulation ne s'affiche pas au bas de l'écran? Cela signifie que la transaction ne fait pas partie du lot actuel. Seules les transactions du lot actuel peuvent être annulées. Si vous devez annuler la transaction, effectuez un remboursement au lieu d'une annulation.* 

- 4. L'application vous invite à confirmer l'annulation.
	- Pour continuer, appuyez sur **OK**. Rendez-vous à l'étape 5.
	- Sinon, appuyez sur l'icône Précédent  $\leq$  dans la barre de titre pour revenir à l'écran précédent.

- 5. L'écran du code de vérification de la carte (CVC) s'affiche.
	- a. Le client appuie sur le champ CVC.
	- b. Le client saisit le CVC qui se trouve au verso de la carte-cadeau et puis il appuie sur la coche.
	- c. Le client appuie sur **Confirmer** pour continuer.

*Remarque : Si nécessaire, vous pouvez contourner le CVC. Laissez le champ vide, puis appuyez sur Confirmer.*

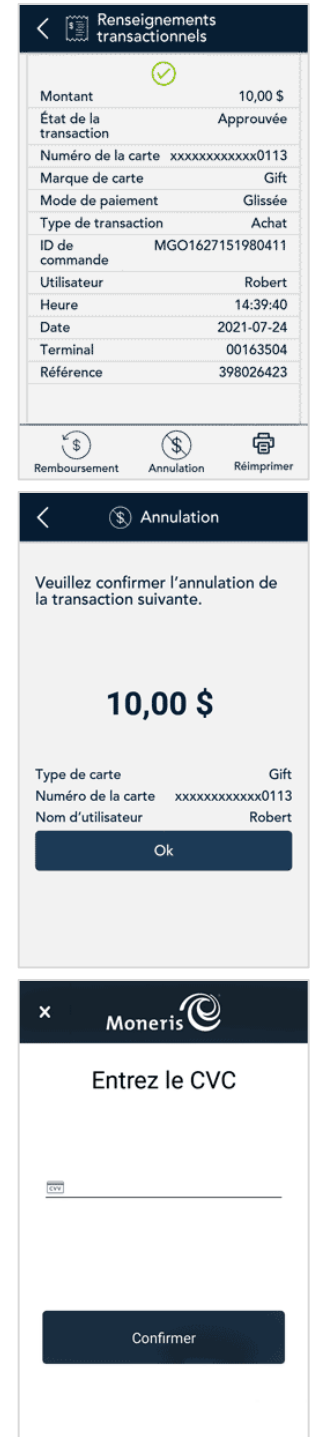

- 6. Une fois l'annulation approuvée, l'invite « Comment voulez-vous recevoir votre reçu? » s'affiche et présente les options d'envoi du reçu suivantes : **Imprimer**, **Texto**, **Courriel** et **Aucun**.
- 7. Demandez au client le format de reçu il préfère, et appuyez sur une des options affichées à l'écran.

- 8. L'application imprime les reçus sur demande.
	- Si le client a demandé un reçu imprimé, donnez-lui la copie du titulaire de carte.
	- Si vous avez activé l'impression des reçus du commerçant, conservez la copie du commerçant pour vos dossiers.

9. Lorsque le message « Transaction réussie » s'affiche, appuyez sur **OK**  pour revenir à l'écran de transaction par défaut.

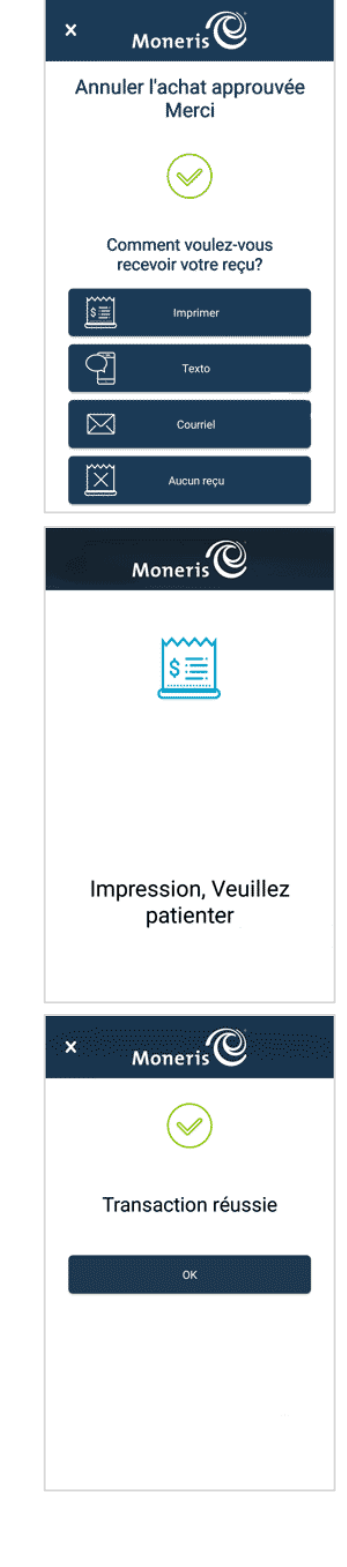

#### <span id="page-24-0"></span>Demande de solde

Effectuez une demande de solde pour vérifier le solde d'une carte-cadeau de Moneris.

1. Commencez à l'écran **Achat**. Il s'agit de la transaction par défaut.

Si votre terminal se trouve à un autre écran, appuyez sur l'icône ≡ du menu principal, puis sur **Transactions**.

2. Appuyez sur l'icône des options additionnelles ⋮ et choisissez **Demande de solde**.

Le nom de l'écran passe d' « Achat » à « Demande de solde ».

- 3. Choisissez la méthode de saisie de la carte. La méthode de saisie dépend du type de carte et de la présence de la carte.
	- La méthode par défaut est « Présenter, insérer ou glisser ». Pour choisir cette méthode, appuyez simplement sur **OK**. Passez à l'étape 4.

O Présentez, insérez ou glissez O Saisie manuelle

Ok Quitter

O Lire

- **Pour saisir le numéro de la carte manuellement :** 
	- Appuyez sur le champ de saisie de la carte, sur **Saisie manuelle** dans le menu, puis sur **OK**.
	- **Lorsque demandé, entrez le numéro de la** carte et le CVC.
	- Passez à l'étape 7 (Solde de la carte).
- Pour lire le code à barres, appuyez sur **Lire**. Tenez la carte-cadeau sous le terminal afin que le code à barres s'affiche à l'écran. Passez à l'étape 6.
- 4. Passez le terminal au client.

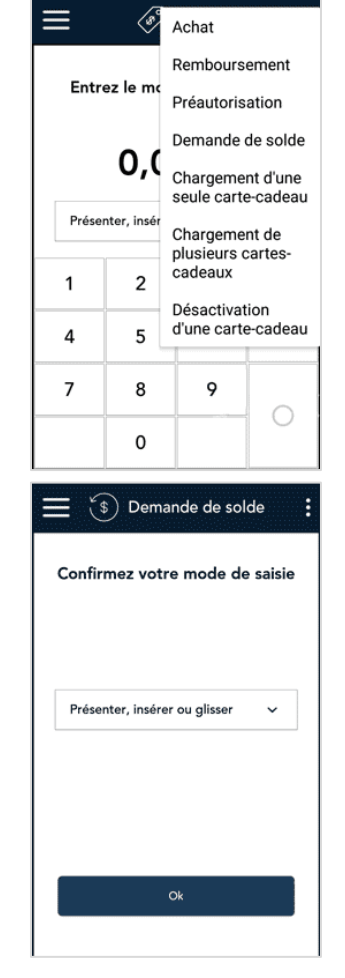

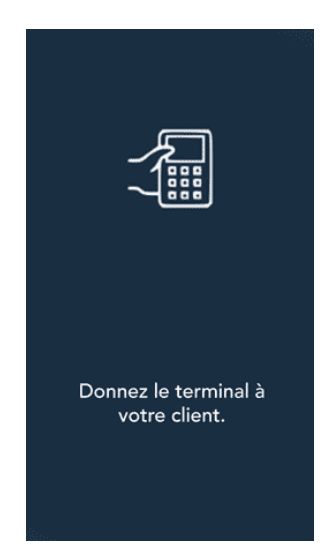

5. À l'invite, le client peut présenter, insérer ou glisser sa carte-cadeau.

- 6. L'écran du code de vérification de la carte (CVC) s'affiche.
	- a. Le client appuie sur le champ CVC.
	- b. Le client saisit le CVC qui se trouve au verso de la carte-cadeau et puis il appuie sur la coche.
	- c. Le client appuie sur **Confirmer** pour continuer.

- 7. L'application affiche le solde de la carte.
	- Pour imprimer le solde, appuyez sur **Imprimer**.
	- **Pour continuer sans impression, appuyez sur OK.**

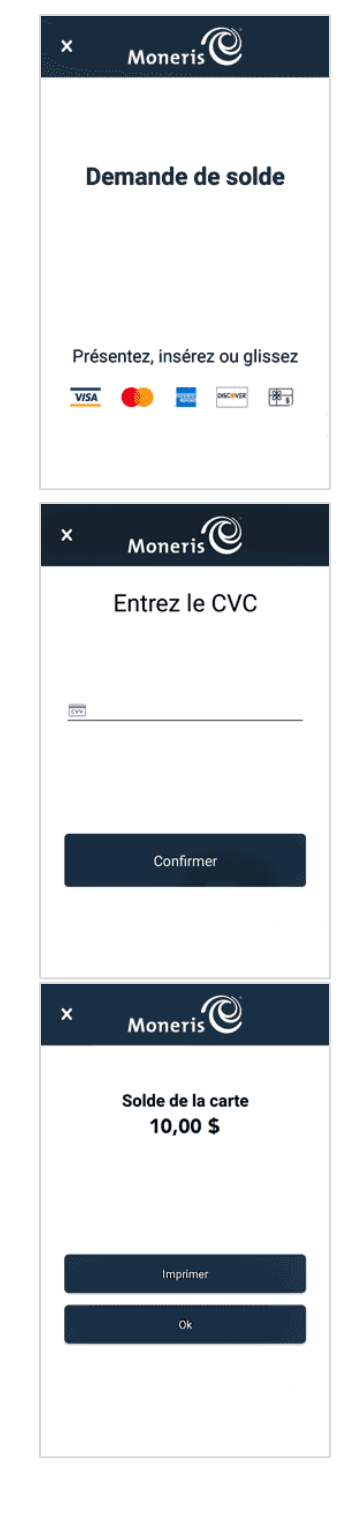

8. Le client vous remet le terminal, comme indiqué à l'écran.

9. Lorsque le message « Transaction réussie » s'affiche, appuyez sur **OK** pour revenir à l'écran de transaction par défaut.

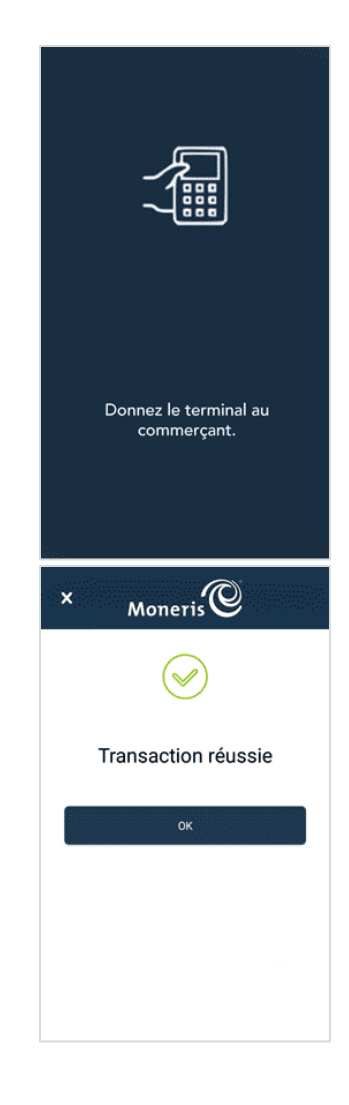

# <span id="page-27-0"></span>**Reçus**

<span id="page-27-1"></span>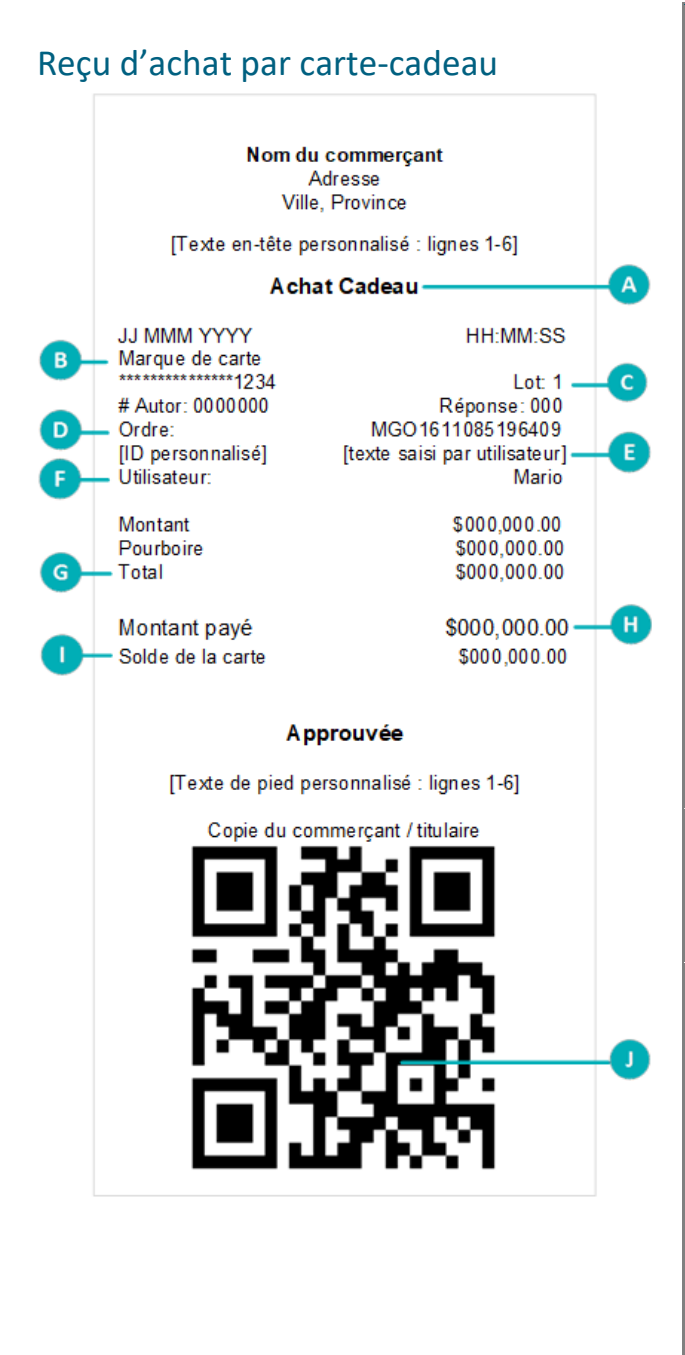

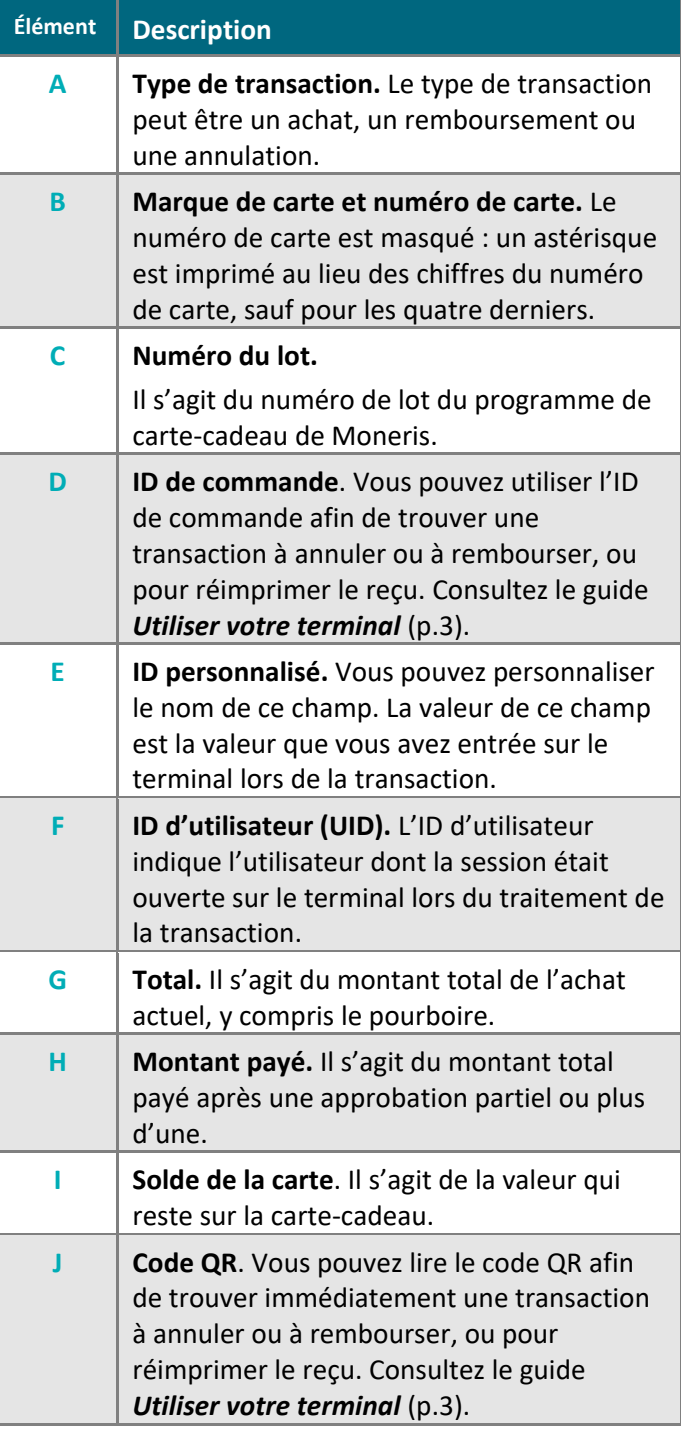

# <span id="page-28-0"></span>**Administration de carte-cadeau**

### <span id="page-28-1"></span>Chargement d'une seule carte-cadeau au moyen d'une carte de crédit ou de débit

1. À l'écran Achat, appuyez sur l'icône des options additionnelles : dans la barre de titre, puis choisissez **Chargement d'une seule carte-cadeau**.

2. Demandez au client le montant d'argent qu'il souhaite mettre sur sa carte-cadeau. Entrez le montant demandé en dollars, puis appuyez sur la touche  $OK$   $O$ .

- 3. Demandez au client la méthode qu'il souhaite utiliser pour payer sa cartecadeau.
	- Si le client souhaite payer par carte de crédit ou de débit, appuyez sur **Crédit ou débit**. Passez à la prochaine étape.
	- Si le client choisit de payer en argent comptant, consultez [Chargement d'une seule carte au moyen d'argent comptant](#page-33-0) à la page [33.](#page-33-0)

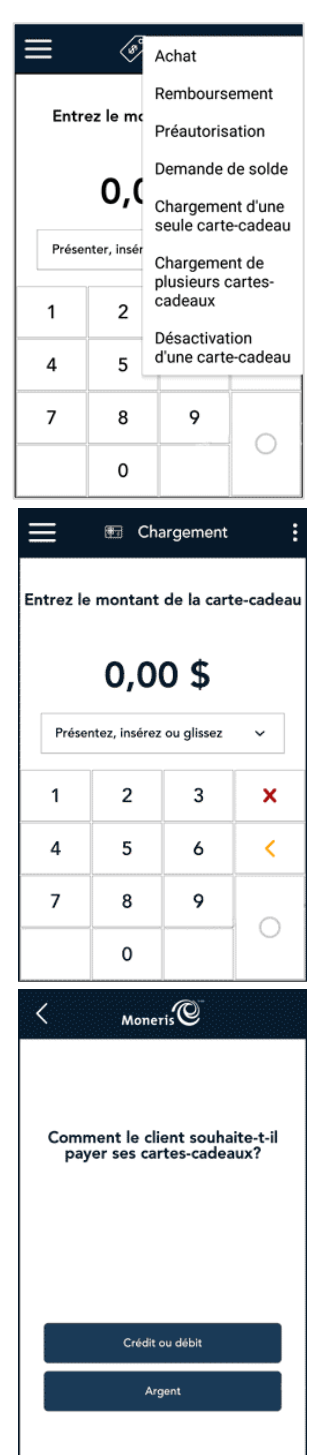

4. Donnez le terminal au client pour qu'il réponde aux invites du client.

- 5. L'écran « Achat total » s'affiche et montre les renseignements suivants :
	- le montant total de l'achat;
	- le message « Présenter, insérer ou glisser »;
	- es marques de carte que vous acceptez.
- 6. Le client utilise sa carte pour conclure la transaction sur le terminal. Selon le type de carte utilisé, il peut présenter sa carte au lecteur sans contact du terminal ou il peut l'insérer ou la glisser dans le terminal.
- 7. Le message « Traitement de votre transaction, veuillez patienter » s'affiche.

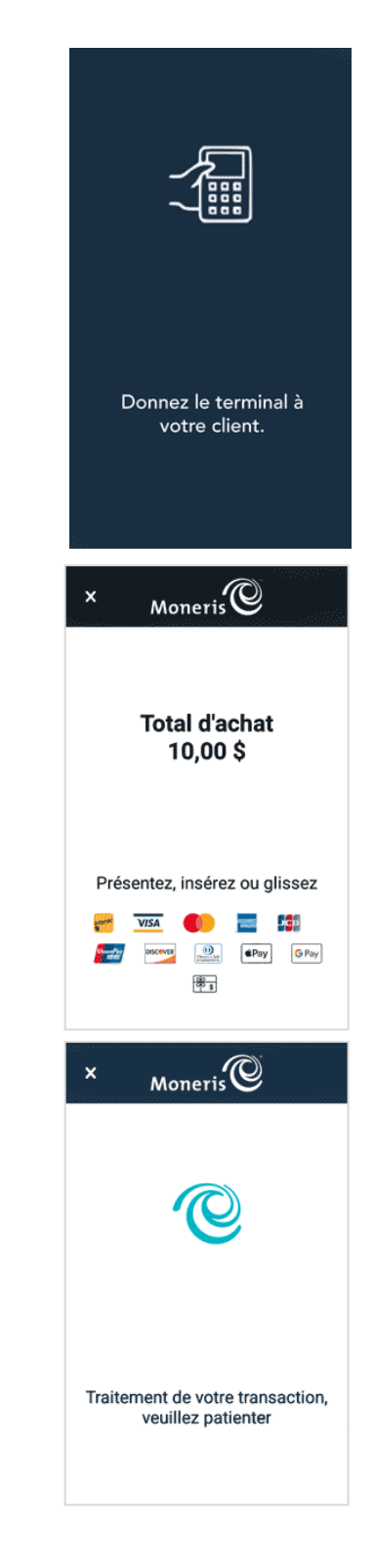

- 8. Une fois la transaction approuvée, l'invite « Comment voulez-vous recevoir votre reçu? » s'affiche et présente les options d'envoi du reçu suivantes : **Imprimer**, **Texto**, **Courriel** et **Aucun**.
- 9. Le client choisit un format de reçu (ou aucun reçu) en appuyant sur l'une des options affichées à l'écran. Si le client choisit de recevoir le reçu par Texto ou par Courriel, il doit entrer les renseignements requis.

- 10. Le client vous remet le terminal, comme indiqué à l'écran.
- 11. L'application imprime les reçus sur demande.
	- Si le client a demandé un reçu imprimé, donnez-lui la copie du titulaire de carte.
	- Si vous avez activé l'impression des reçus du commerçant, conservez la copie du commerçant pour vos dossiers.

12. Lorsque le message « Transaction réussie; ajoutez le montant à la cartecadeau » s'affiche, appuyez sur **OK** pour continuer.

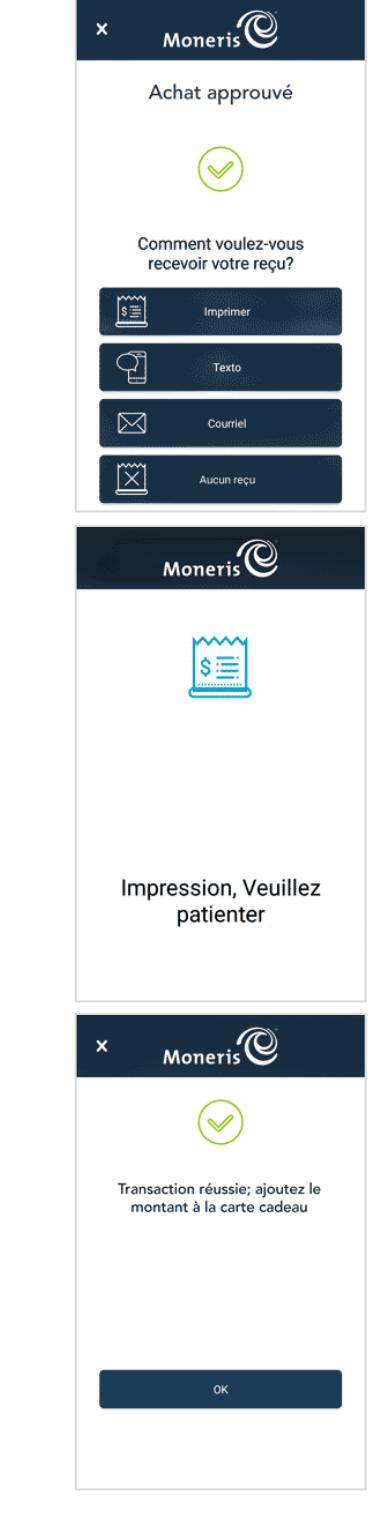

13. Lorsque l'application affiche de nouveau le montant en dollars qui sera ajouté à la carte, glissez la carte-cadeau.

14. Saisissez le CVC qui se trouve au verso de la carte-cadeau.

15. L'application confirme que le chargement de la carte-cadeau a été effectué avec succès avec le montant demandé. Appuyez sur **OK** pour continuer.

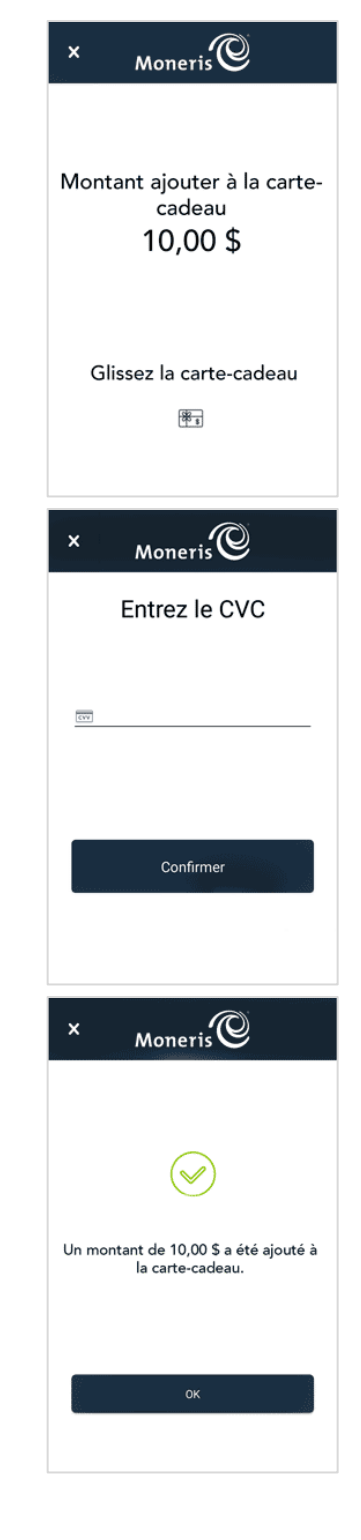

18. L'écran de transaction par défaut s'affiche. ≡ Vous pouvez alors traiter la prochaine transaction.  $\mathbf{1}$  $\overline{4}$  $\overline{7}$ 

17. Lorsque l'application affiche le message « Transaction réussie », appuyez sur **OK**.

16. L'application imprime un reçu de carte-cadeau qui montre la valeur de la

carte-cadeau. Donnez la carte et le reçu au client.

Programme de cartes-cadeaux Moneris Go<sup>MD</sup> : Guide de référence **1998** 1999 au 1999 32

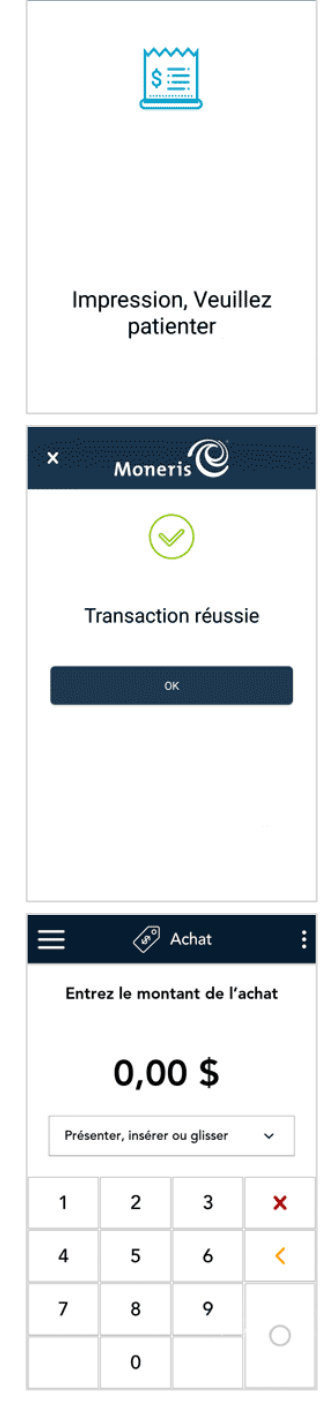

 $M$ oneris $\overline{\mathbb{Q}}$ 

#### <span id="page-33-0"></span>Chargement d'une seule carte-cadeau au moyen d'argent comptant

1. À l'écran Achat, appuyez sur l'icône des options additionnelles  $\frac{1}{2}$  dans la barre de titre, puis choisissez **Chargement d'une seule carte-cadeau**.

2. Demandez au client le montant d'argent qu'il souhaite mettre sur sa cartecadeau. Entrez le montant demandé en dollars, puis appuyez sur la touche OK O.

- 3. Demandez au client la méthode qu'il souhaite utiliser pour payer sa cartecadeau.
	- Si le client choisit de payer en argent comptant, appuyez sur **Argent**. Passez à la prochaine étape.
	- Si le client choisit de payer au moyen d'une carte de crédit ou de débit, consultez [Chargement d'une seule carte au moyen d'une carte de crédit ou](#page-28-1)  [de débit](#page-28-1) à la page [28.](#page-28-1)

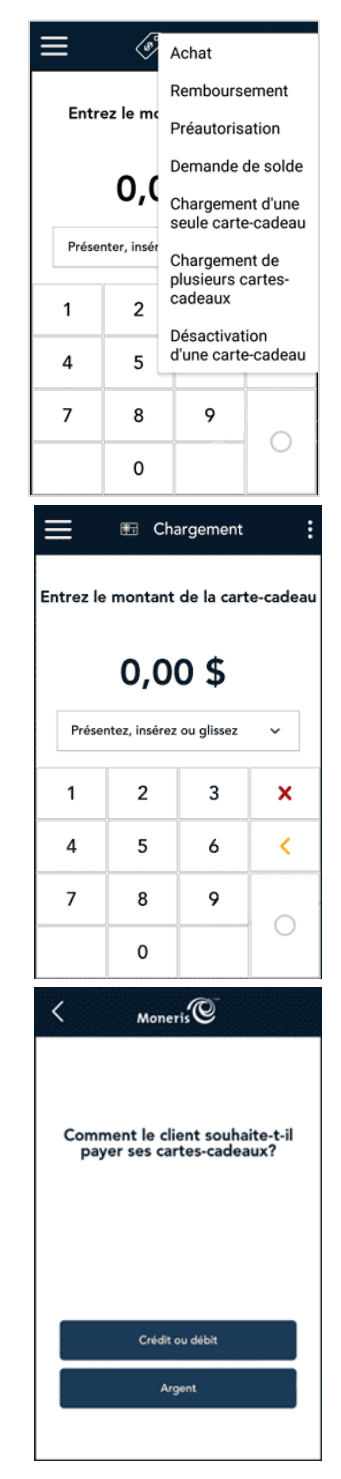

4. Donnez le terminal au client.

- 5. Une fois la transaction approuvée, l'invite « Comment voulez-vous recevoir votre reçu? » s'affiche et présente les options d'envoi du reçu suivantes : **Imprimer**, **Texto**, **Courriel** et **Aucun**.
- 6. Le client choisit un format de reçu (ou aucun reçu) en appuyant sur l'une des options affichées à l'écran. Si le client choisit de recevoir le reçu par Texto ou par Courriel, il doit entrer les renseignements requis.

- 7. Le client vous remet le terminal, comme indiqué à l'écran.
- 8. L'application imprime les reçus sur demande.
	- Si le client a demandé un reçu imprimé, donnez-lui la copie du titulaire de carte.
	- Si vous avez activé l'impression des reçus du commerçant, conservez la copie du commerçant pour vos dossiers.

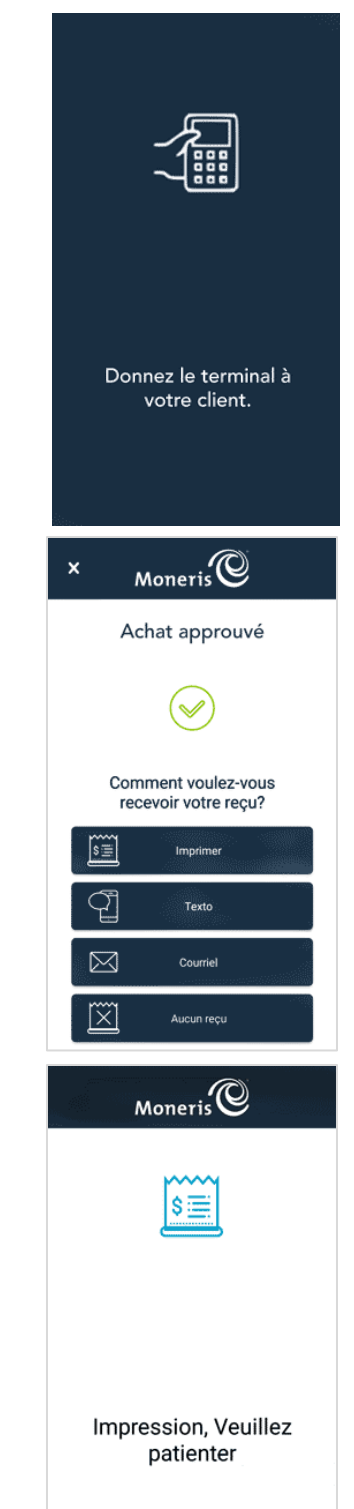

- 10. Lorsque l'application affiche de nouveau le montant en dollars qui sera ajouté à  $\bar{\mathbf{x}}$ la carte, glissez la carte-cadeau. 11. Saisissez le CVC qui se trouve au verso de la carte-cadeau et appuyez sur  $\bar{\mathbf{x}}$ **Confirmer**. $\overline{\mathrm{cvv}}$ Confirmer
- 9. Lorsque le message « Transaction réussie, ajoutez le montant à la cartecadeau » s'affiche, appuyez sur **OK** pour continuer.

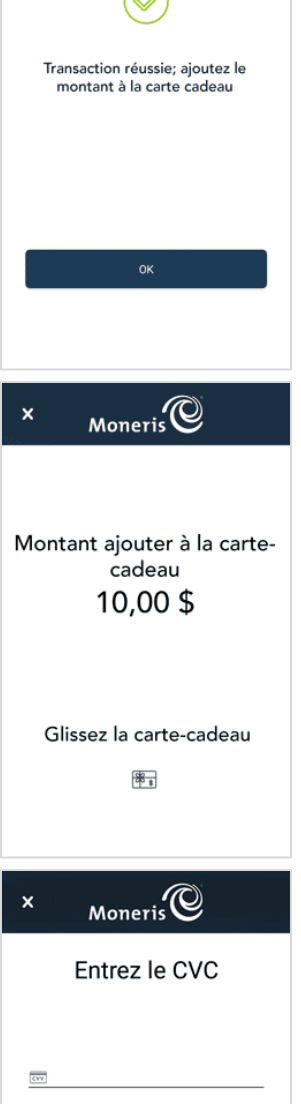

 $M$ oneris $\overline{\mathbb{C}}$ 

 $\mathbf{x}$ 

12. L'application confirme que le chargement de la carte-cadeau a été effectué avec succès avec le montant demandé. Appuyez sur **OK** pour terminer la transaction.

13. L'application imprime un reçu de carte-cadeau qui montre la valeur de la cartecadeau. Donnez la carte et le reçu au client.

<span id="page-36-0"></span>14. Lorsque l'application affiche le message « Transaction réussie », appuyez sur **OK** pour revenir à l'écran de transaction par défaut.

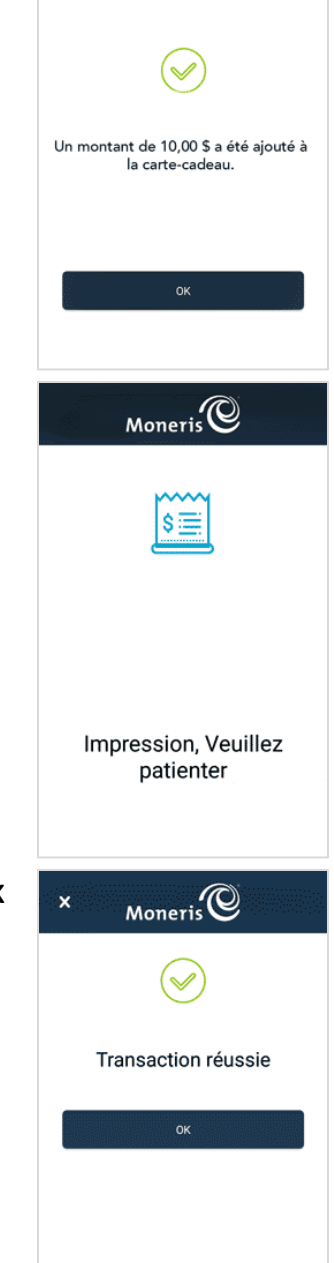

 $M$ oneris $\overline{\mathbb{C}}$ 

 $\bar{\mathbf{x}}$ 

# <span id="page-37-0"></span>Chargement de plusieurs cartes-cadeaux au moyen d'une carte de crédit ou de débit

Utilisez cette procédure pour mettre la même valeur en dollars sur plusieurs cartes-cadeaux. Par exemple, un client souhaite acheter cinq cartes-cadeaux d'une valeur de 10 \$ chacune. Si le client souhaite acheter plusieurs cartes-cadeaux de valeurs différentes, vous devrez ajouter les montants séparément. Pour charger une seule carte, consultez Chargement d'une seule carte-[cadeau au moyen d'une carte de crédit ou de débit](#page-28-1) à la page [28.](#page-28-1)

1. À l'écran Achat, appuyez sur l'icône des options additionnelles : dans la barre de titre, puis choisissez **Chargement de plusieurs cartes-cadeaux**.

2. Demandez au client le nombre de cartes-cadeaux qu'il souhaite acheter, puis appuyez sur ce nombre.

*Remarque : Vous pouvez charger un maximum de 10 cartes-cadeaux au sein d'une même procédure. Si le client souhaite acheter plus de 10 cartes, répétez la procédure pour les cartes restantes.* 

3. Demandez au client le montant d'argent qu'il souhaite ajouter à **chaque** carte-cadeau. Entrez le montant demandé en dollars, puis appuyez sur la touche  $OK$   $O$ .

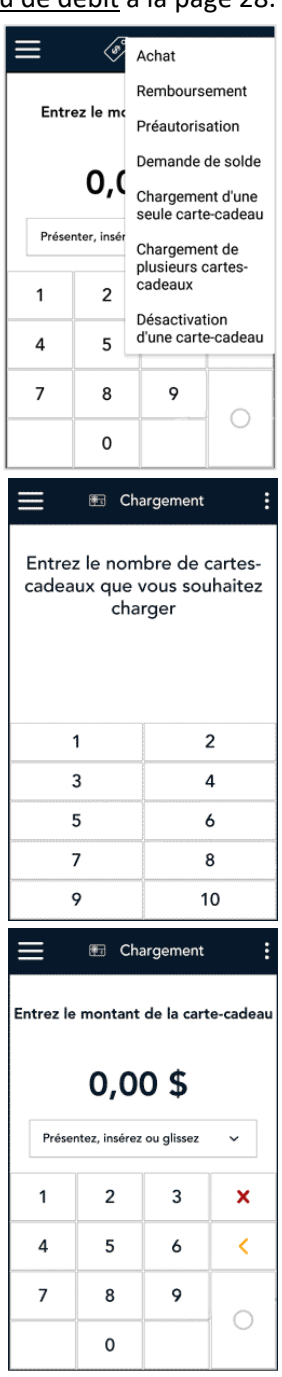

- 4. Demandez au client la méthode qu'il souhaite utiliser pour payer les cartes-cadeaux.
	- Si le client souhaite payer par carte de crédit ou de débit, appuyez sur **Crédit ou débit**. Passez à la prochaine étape.
	- Si le client choisit de payer en argent comptant, consultez [Chargement de plusieurs cartes-](#page-42-0)cadeaux au moyen d'argent [comptant](#page-42-0) à la page [42.](#page-42-0)

5. Donnez le terminal au client pour qu'il réponde aux invites du client.

- 6. L'écran « Achat total » s'affiche et montre les renseignements suivants :
	- le montant total de l'achat qui est égal à la valeur de chaque carte multipliée par le nombre de cartes;
	- le message « Présenter, insérer ou glisser »;
	- es marques de carte que vous acceptez.
- 7. Le client utilise sa carte pour conclure la transaction sur le terminal. Selon le type de carte utilisé, il peut présenter sa carte au lecteur sans contact du terminal ou il peut l'insérer ou la glisser dans le terminal.

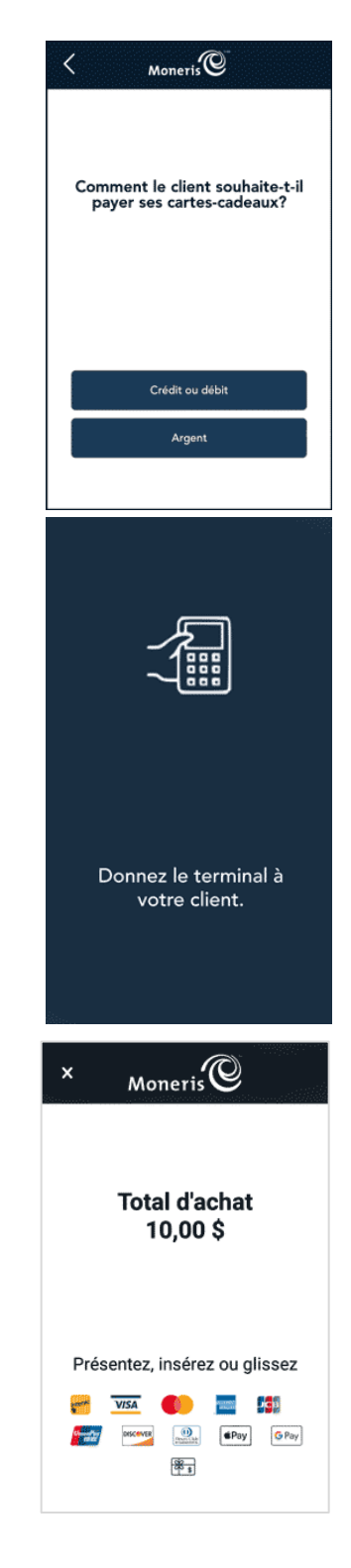

titulaire de carte. Si vous avez activé l'impression des reçus du commerçant, conservez

8. Le message « Traitement de votre transaction, veuillez patienter »

s'affiche.

la copie du commerçant pour vos dossiers.

12. L'application imprime les reçus sur demande.

suivantes : **Imprimer**, **Texto**, **Courriel** et **Aucun**.

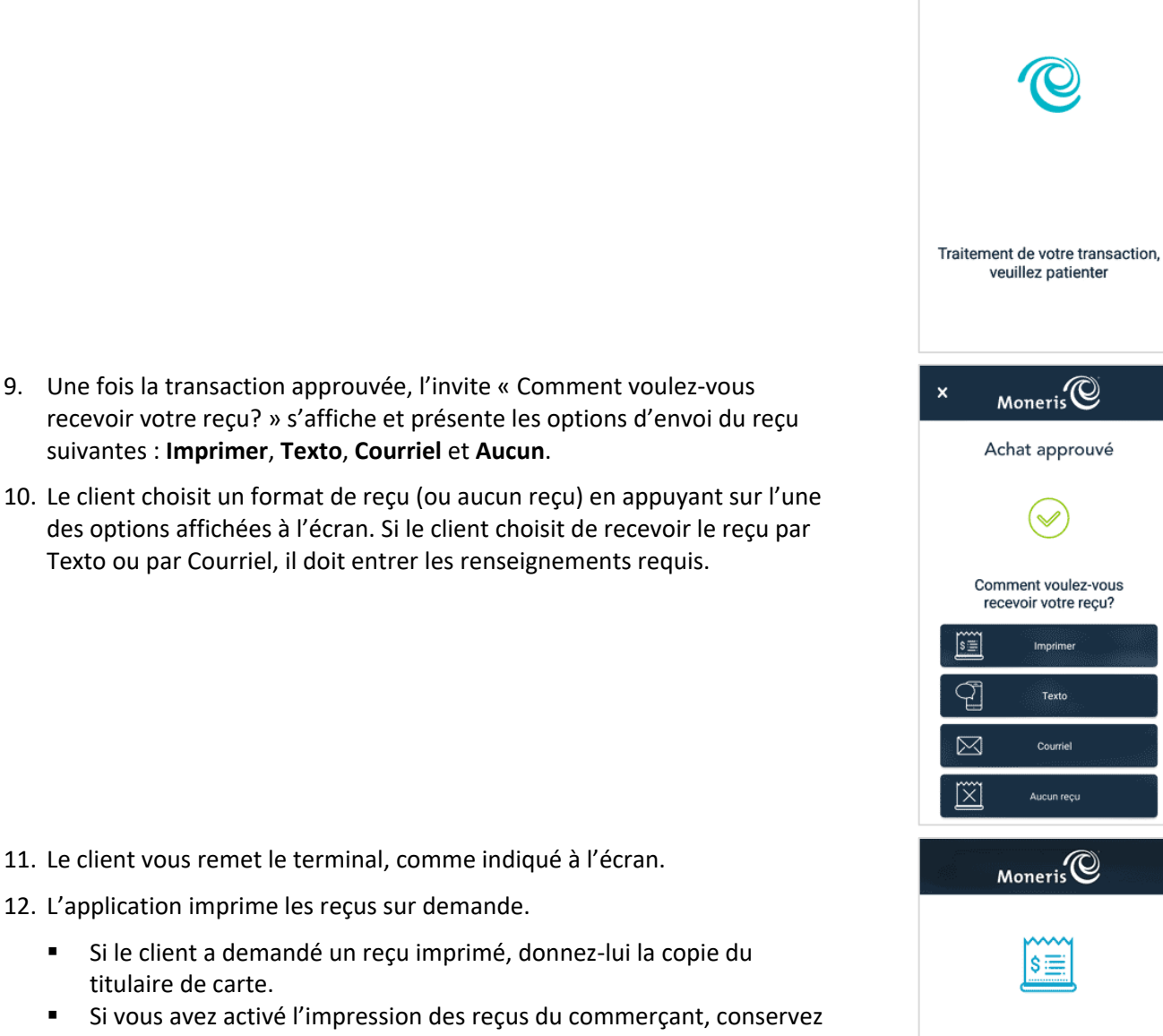

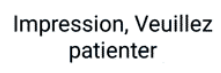

Imprimer

Texto

Courriel

Aucun reçu

 $Moneris<sup>Q</sup>$ 

 $\mathbf{x}$ 

13. Lorsque le message « Transaction réussie, ajoutez le montant à la carte-

14. Lorsque l'application affiche de nouveau le montant en dollars qui sera

15. Saisissez le CVC qui se trouve au verso de la carte-cadeau, et appuyez sur

cadeau » s'affiche, appuyez sur **OK** pour continuer.

ajouté à la carte, glissez une carte-cadeau.

**Confirmer**.

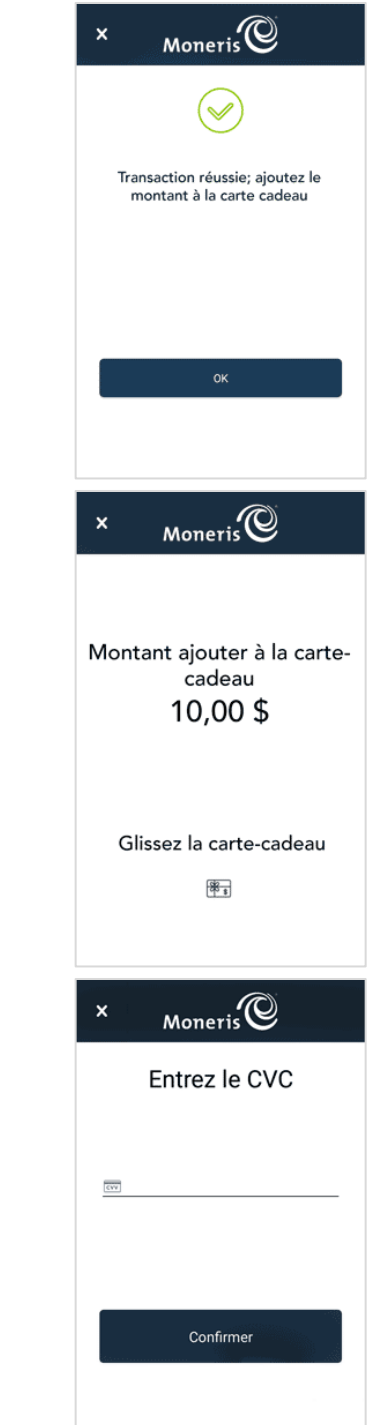

Programme de cartes-cadeaux Moneris Go<sup>MD</sup> : Guide de référence **du contracts** de la mateur de la mateur de la mateur de

16. L'application confirme que le chargement de la carte-cadeau a été effectué avec succès pour le montant demandé. Appuyez sur **OK** pour continuer.

- 17. L'application imprime un reçu d'activation de carte-cadeau qui montre la valeur de la carte-cadeau. Donnez la carte et le reçu au client.
- 18. L'application vous demandera de glisser la prochaine carte-cadeau. Répétez les étapes 14 à 17 jusqu'à ce qu'un montant soit ajouté à toutes les cartes-cadeaux.

19. Lorsqu'un montant est ajouté à toutes les cartes-cadeaux, l'application affiche le message « Transaction réussie ». Appuyez sur **OK** pour revenir à l'écran de transaction par défaut.

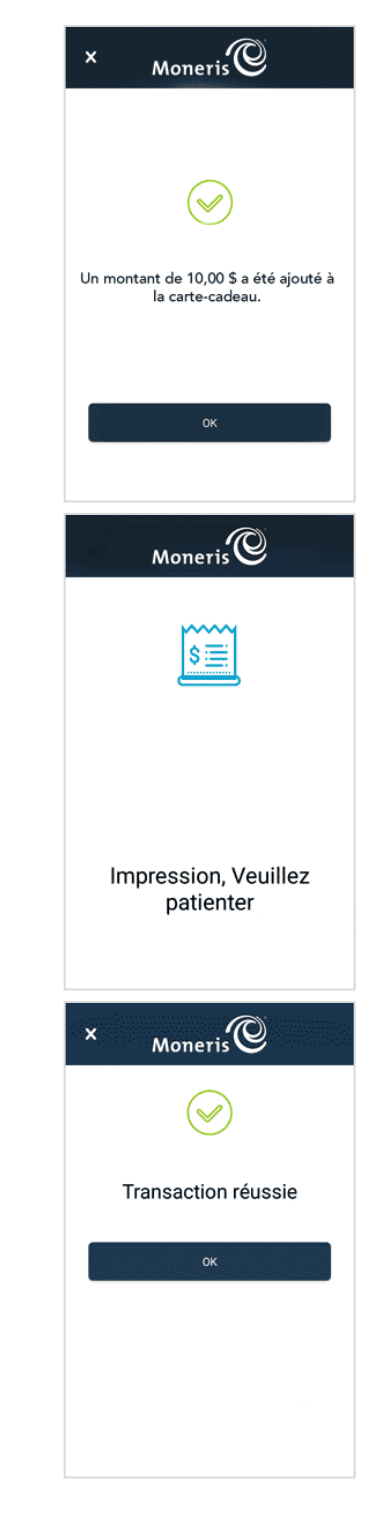

# <span id="page-42-0"></span>Chargement de plusieurs cartes-cadeaux au moyen d'argent comptant

Utilisez cette procédure pour mettre la même valeur en dollars sur plusieurs cartes-cadeaux. Par exemple, un client souhaite acheter quatre cartes-cadeaux d'une valeur de 20 \$ chacune. Si le client souhaite acheter plusieurs cartes-cadeaux de valeurs différentes, vous devrez ajouter les montants séparément. Pour charger des cartes individuelles, consultez Chargement d'une seule carte-[cadeau au moyen d'argent comptant](#page-33-0) à la page [33.](#page-33-0)

1. À l'écran Achat, appuyez sur l'icône des options additionnelles : dans la barre de titre, puis choisissez **Chargement de plusieurs cartes-cadeaux**.

2. Demandez au client le nombre de cartes-cadeaux qu'il souhaite acheter, puis appuyez sur ce nombre.

*Remarque : Vous pouvez charger un maximum de 10 cartes-cadeaux au sein d'une même procédure. Si le client souhaite acheter plus de 10 cartes, répétez la procédure pour les cartes restantes.* 

3. Demandez au client le montant d'argent qu'il souhaite ajouter à **chaque** carte-cadeau. Entrez le montant demandé en dollars, puis appuyez sur la touche  $O$  OK.

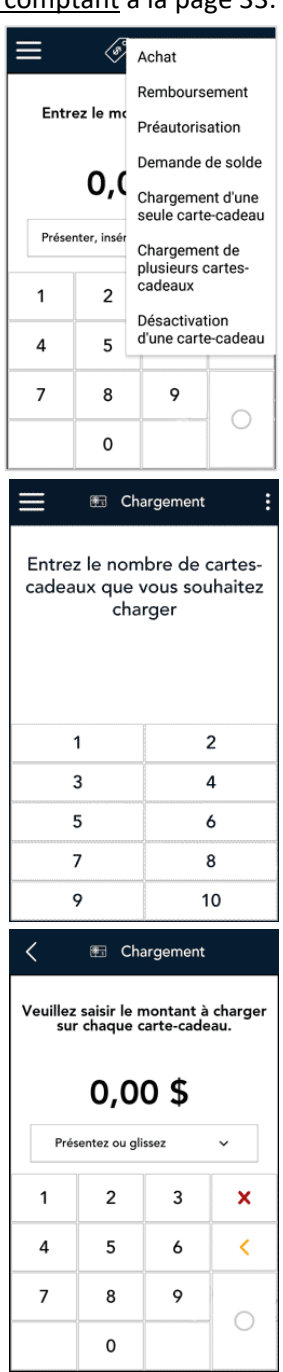

- 4. Demandez au client la méthode qu'il souhaite utiliser pour payer ses cartes-cadeaux.
	- Si le client choisit de payer en argent comptant, appuyez sur **Argent**. Passez à la prochaine étape.
	- Si le client choisit de payer au moyen d'une carte de crédit ou de débit, consulte[z Chargement de plusieurs cartes-cadeaux au moyen](#page-37-0)  [d'une carte de crédit ou de débit](#page-37-0) à la page [37.](#page-36-0)

5. Donnez le terminal au client pour qu'il peut répondre aux invites du client.

- 6. L'invite « Comment voulez-vous recevoir votre reçu? » s'affiche et présente les options d'envoi du reçu suivantes : **Imprimer**, **Texto**, **Courriel** et **Aucun**.
- 7. Le client choisit un format de reçu (ou aucun reçu) en appuyant sur l'une des options affichées à l'écran. Si le client choisit de recevoir le reçu par Texto ou par Courriel, il doit entrer les renseignements requis.

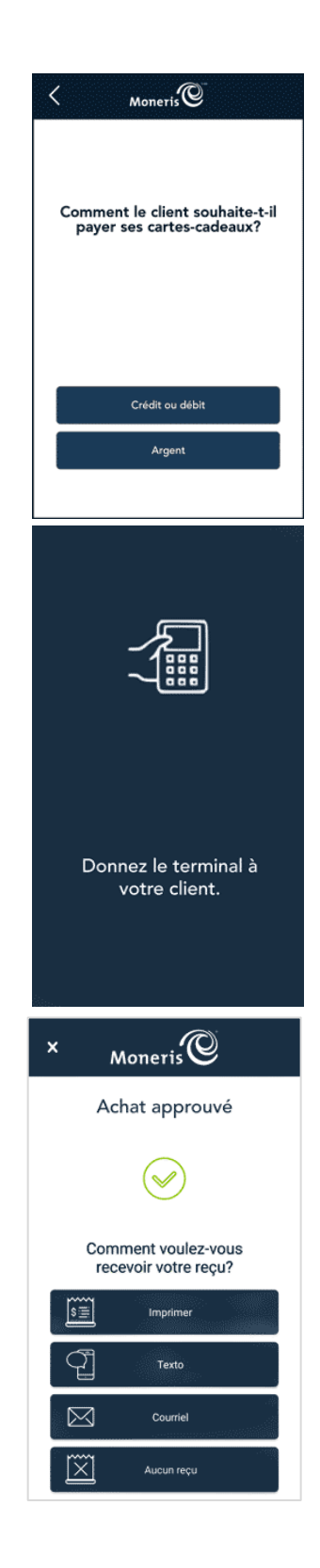

- 8. Le client vous remet le terminal, comme indiqué à l'écran.
- 9. L'application imprime les reçus sur demande.
	- Si le client a demandé un reçu imprimé, donnez-lui la copie du titulaire de carte.
	- Si vous avez activé l'impression des reçus du commerçant, conservez la copie du commerçant pour vos dossiers.

10. Lorsque le message « Transaction réussie, ajoutez le montant à la cartecadeau » s'affiche, appuyez sur **OK** pour continuer.

11. Lorsque l'application affiche de nouveau le montant en dollars qui sera ajouté à la carte, glissez la carte-cadeau.

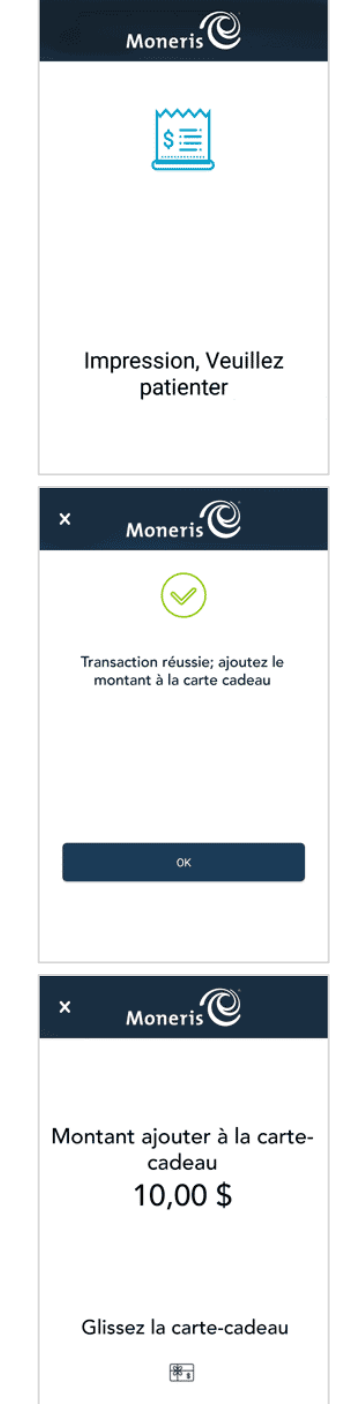

12. Saisissez le CVC qui se trouve au verso de la carte-cadeau, et appuyez sur **Confirmer**.

13. L'application confirme que le chargement de la carte-cadeau a été effectué avec succès pour le montant demandé. Appuyez sur **OK** pour continuer.

- 14. L'application imprime un reçu d'activation de carte-cadeau qui montre la valeur de la carte-cadeau. Donnez la carte et le reçu au client.
- 15. L'écran vous demandera de glisser la prochaine carte-cadeau. Répétez les étapes 11 à 14 jusqu'à ce qu'un montant soit ajouté à toutes les cartescadeaux.

16. Lorsqu'un montant est ajouté à toutes les cartes-cadeaux, l'application affiche le message « Transaction réussie ». Appuyez sur **OK** pour revenir à l'écran de transaction par défaut.

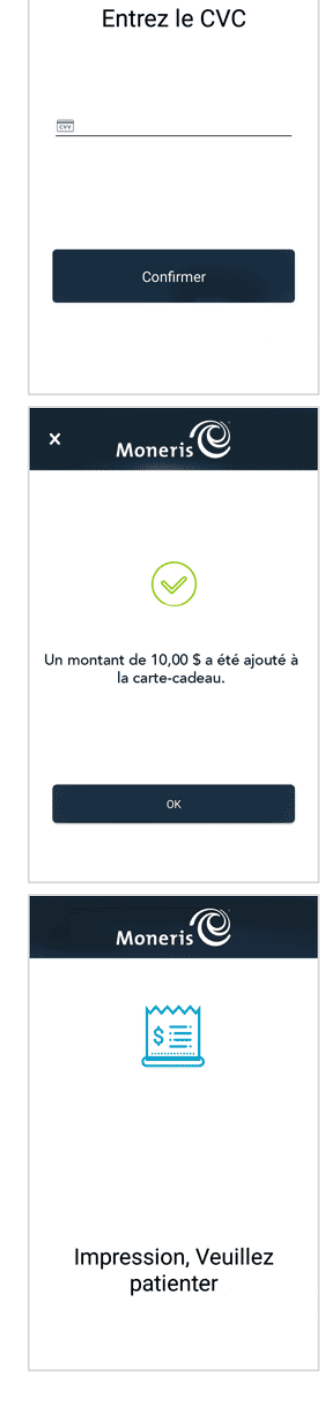

 $Moneris$ 

 $\bar{\mathbf{x}}$ 

### <span id="page-46-0"></span>Désactivation d'une carte-cadeau

Suivez les étapes suivantes pour désactiver une carte-cadeau et imprimer un reçu de désactivation. S'il y a un solde sur la carte, vous pouvez le transférer sur une autre carte-cadeau.

1. À l'écran Achat, appuyez sur l'icône des options additionnelles : dans la barre de titre, puis choisissez **Désactivation d'une carte-cadeau**.

- 2. Choisissez une méthode de saisie de la carte-cadeau.
	- **Pour glisser la carte (méthode par défaut), appuyez simplement sur OK**. Passez à la prochaine étape.
	- **Pour saisir manuellement le numéro de la carte :** 
		- Appuyez sur le champ des options de saisie de la carte.
		- Appuyez sur **Saisie manuelle**, puis sur **Ok**.
		- Saisissez le numéro de la carte-cadeau et appuyez sur **Confirmer**.
		- **Passez à l'étape 4 (saisir le CVC).**
- 3. Glissez la carte-cadeau que vous souhaitez désactiver.

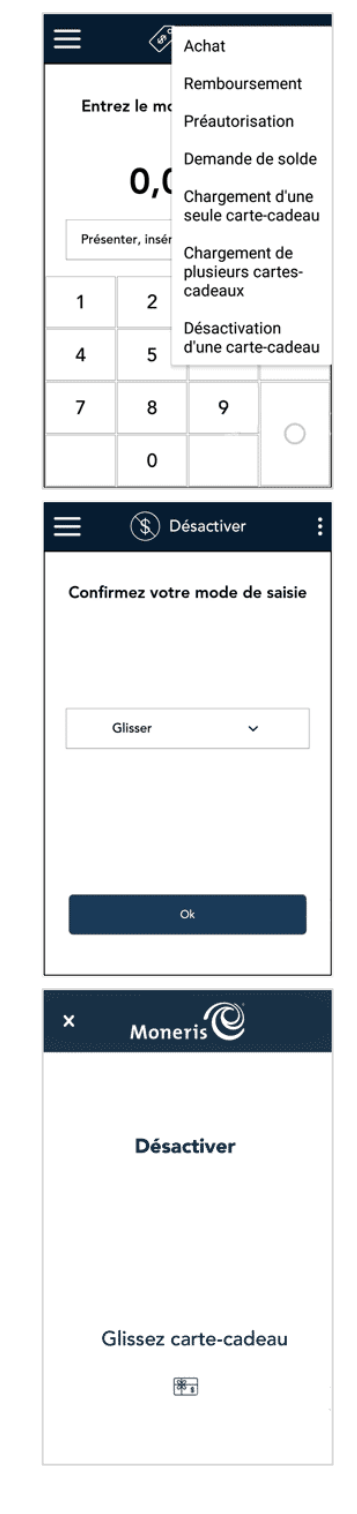

4. Saisissez le CVC qui se trouve au verso de la carte-cadeau, et appuyez sur **Confirmer**.

5. L'application imprime un reçu de désactivation de carte-cadeau. Donnez la copie du titulaire au client.

- 6. Choisissez l'une de ces options.
	- S'il y avait un solde sur la carte désactivée et que le client souhaite le transférer sur une autre carte, appuyez sur **Ajouter le montant**. Consultez ensuite [Transfert d'un solde lors d'](#page-48-0)une désactivation à la page [48.](#page-48-0)
	- Pour compléter simplement la désactivation, appuyez sur **Terminer la transaction**. S'il y a un solde, il sera supprimé et ne pourra pas être récupéré.

*Remarque : Lorsqu'une carte est désactivée, elle ne peut pas être réutilisée.* 

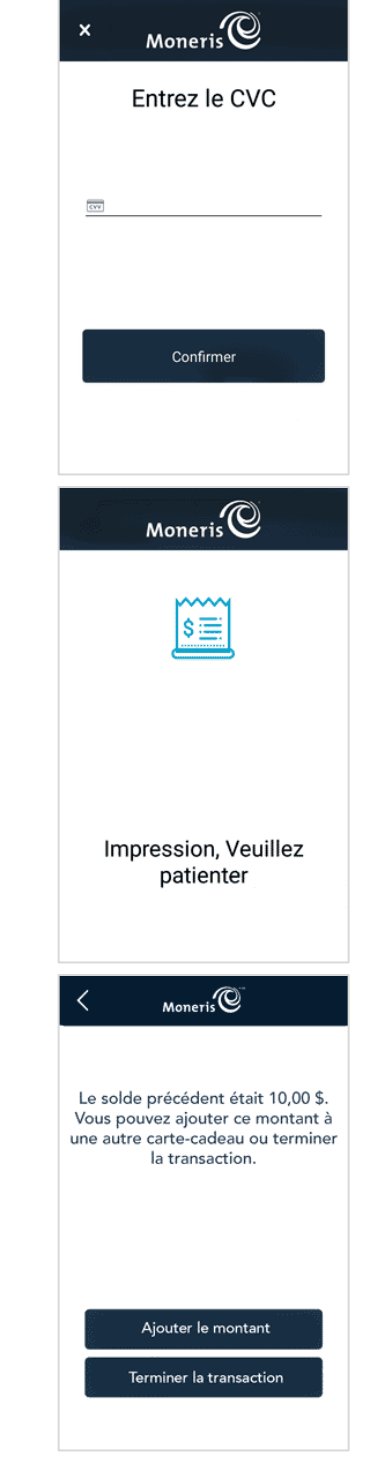

### <span id="page-48-0"></span>Transfert d'un solde lors d'une désactivation

À la fin de la procédure de désactivation, l'application indiquera qu'il reste un solde sur la carte. Vous pouvez transférer tout solde sur une autre carte-cadeau.

 $Moneris$ 1. Appuyez sur **Ajouter le montant** pour transférer le reste du solde sur une  $\overline{\left\langle \right\rangle}$ autre carte-cadeau. Le solde précédent était 10,00 \$. Vous pouvez ajouter ce montant à une autre carte-cadeau ou terminer la transaction. Ajouter le montant Terminer la transaction  $Moneris$ 2. Glissez la carte-cadeau sur laquelle vous voulez transférer le solde.  $\mathbf{x}$ Montant ajouter à la cartecadeau 10,00\$ Glissez la carte-cadeau  $\mathbb{R}$ 3. Saisissez le CVC qui se trouve au verso de la carte-cadeau, et appuyez sur  $Moneris$  $\bar{\mathbf{x}}$ **Confirmer**.Entrez le CVC  $\overline{\text{cvv}}$ Confirmer

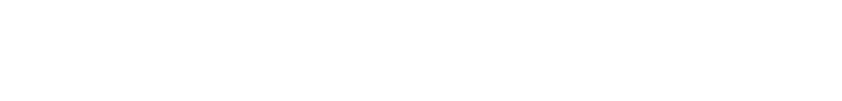

6. Lorsque le message « Transaction réussie » s'affiche, appuyez sur **OK**

pour revenir à l'écran de transaction par défaut.

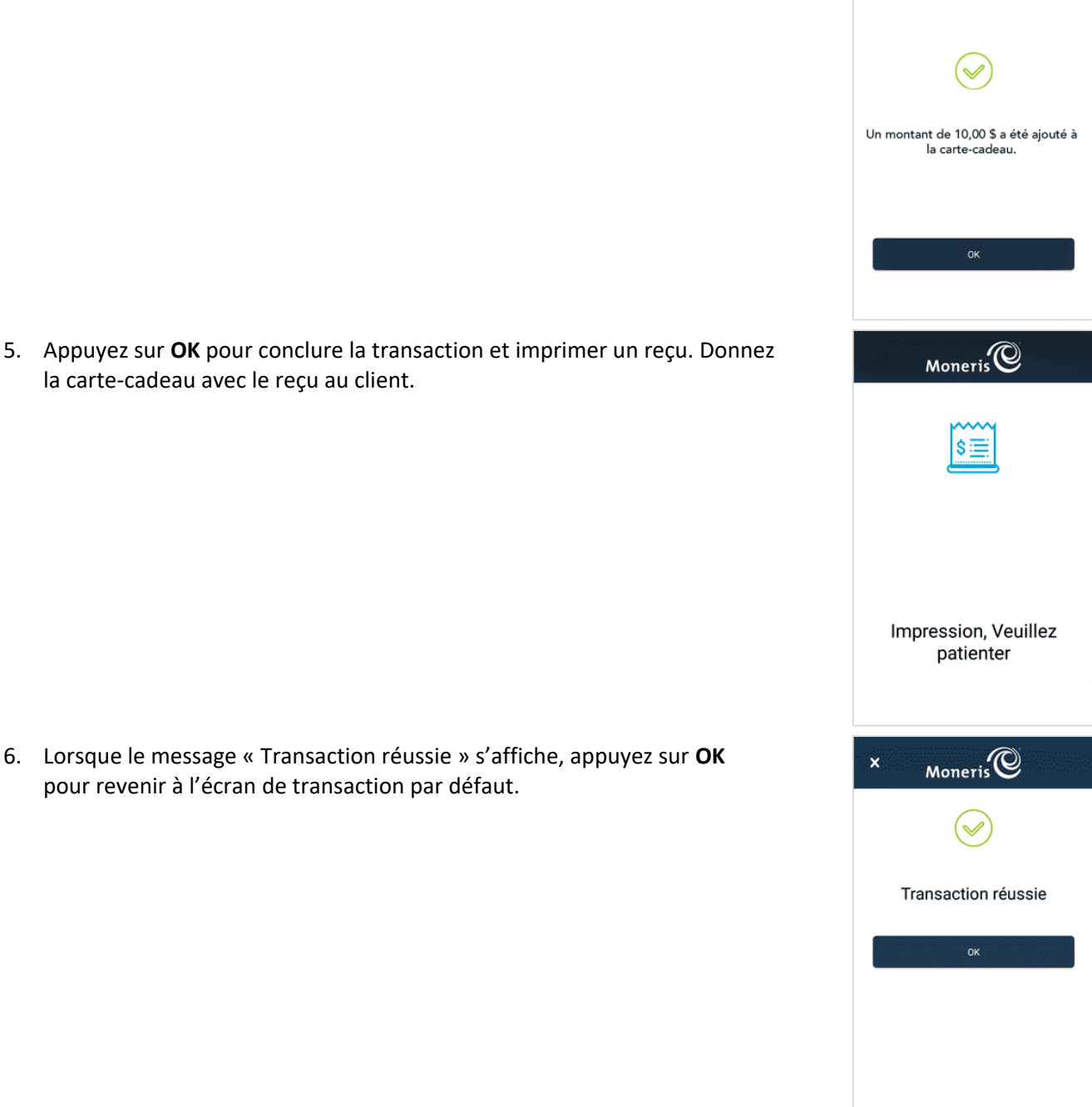

 $M$ oneris $\overline{\mathbb{Q}}$ 

 $\mathbf{x}$ 

4. L'application affiche le montant d'argent qui a été transféré.

la carte-cadeau avec le reçu au client.

# <span id="page-50-0"></span>**Rapports**

Les transactions par carte-cadeau sont incluses dans les rapports Moneris Go sur votre terminal.

*Important : Vous pouvez consulter toutes les transactions seulement si votre rôle d'utilisateur est réglé à « Voir les autres utilisateurs dans les rapports ». Par exemple, si le niveau d'accès de votre rôle d'utilisateur est « Faible », seules vos transactions s'afficheront.* 

## <span id="page-50-1"></span>Consulter les renseignements de transaction pour les cartes-cadeaux

Tous les renseignements de transaction, incluant les transactions par carte-cadeau, s'affichent directement à l'écran Rapports. Pour consulter l'écran Rapports, appuyez sur l'icône ≡ du menu principal, puis sur **Rapports**.

**Sommaire de 24 h** : Les transactions par carte-cadeau sont incluses dans le sommaire des transactions au haut de l'écran. Par exemple, les « Achats » pour chaque jour inclut les achats par carte-cadeau.

**Toutes les transactions** : Après le sommaire, vous voyez toutes les transactions. Appuyez sur une transaction pour afficher les renseignements détaillés. Si nécessaire, appuyez sur le menu déroulant **Toutes les transactions** pour filtrer par type de transaction et par méthode de saisie de la carte. Sur l'écran « Renseignements transactionnels », vous pouvez :

- [Rembourser un achat](#page-18-0) (page [18\)](#page-18-0)
- [Annuler une transaction,](#page-21-0) si la transaction originale est dans le même lot (page [21\)](#page-21-0)
- Réimprimer un reçu

Pour en savoir plus sur l'écran Rapports et le filtrage des transactions pour répondre aux besoins de votre entreprise, consultez le guide Moneris Go : *Utiliser votre terminal* (à la page [2\)](#page-2-1).

#### <span id="page-50-2"></span>Consulter les totaux des transactions par carte-cadeau

Vous pouvez trouver les totaux des cartes-cadeaux à l'écran « Fin de journée ». Pour consulter l'écran « Fin de journée », appuyez sur l'icône ≡ du menu principal, puis sur **Rapports**. Au bas de l'écran, appuyez sur **Fin de journée**.

Dans la section « Détails par type de carte », vous verrez les totaux pour chaque type de cartes. Cherchez les Cartes-cadeaux de Moneris. Les renseignements incluent le nombre de transactions et les totaux des transactions pour :

- **les achats par carte-cadeau;**
- **les remboursements par carte-cadeau;**
- **les annulations par carte-cadeau;**
- **Les pourboires par carte-cadeau:**
- **toutes les transactions par carte-cadeau.**

Pour en savoir plus sur l'écran « Fin de journée » et le filtrage des transactions pour répondre aux besoins de votre entreprise, consultez le guide Moneris Go : *Utiliser votre terminal* (à la page [2\)](#page-2-1).

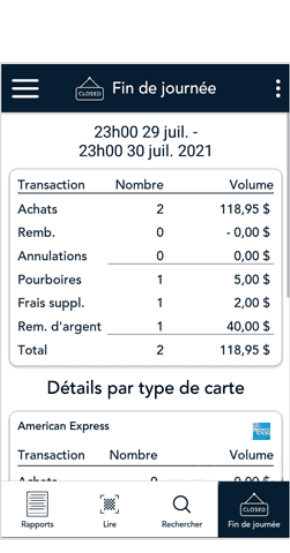

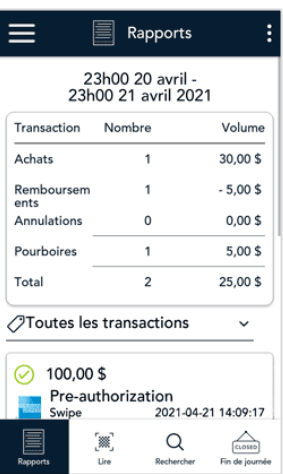

## <span id="page-51-0"></span>Procédure de fin de journée

Les transactions par carte-cadeau sont incluses dans le rapport de fin de journée, comme toutes les autres transactions. Si vous souhaitez vérifier vos totaux de transactions pour la journée, consultez la « Procédure de fin de journée » dans le guide Moneris Go : *Utiliser votre terminal*.

# <span id="page-51-1"></span>**Dépannage**

#### <span id="page-51-2"></span>Messages d'erreur liés aux transactions par carte-cadeau

Dans le tableau ci-dessous, repérez le message d'erreur qui s'affiche sur le terminal et essayez la solution présentée. Si le message d'erreur s'affiche de nouveau, communiquez avec le service à la clientèle de Moneris en composant le numéro sans frais **1 866 319-7450**.

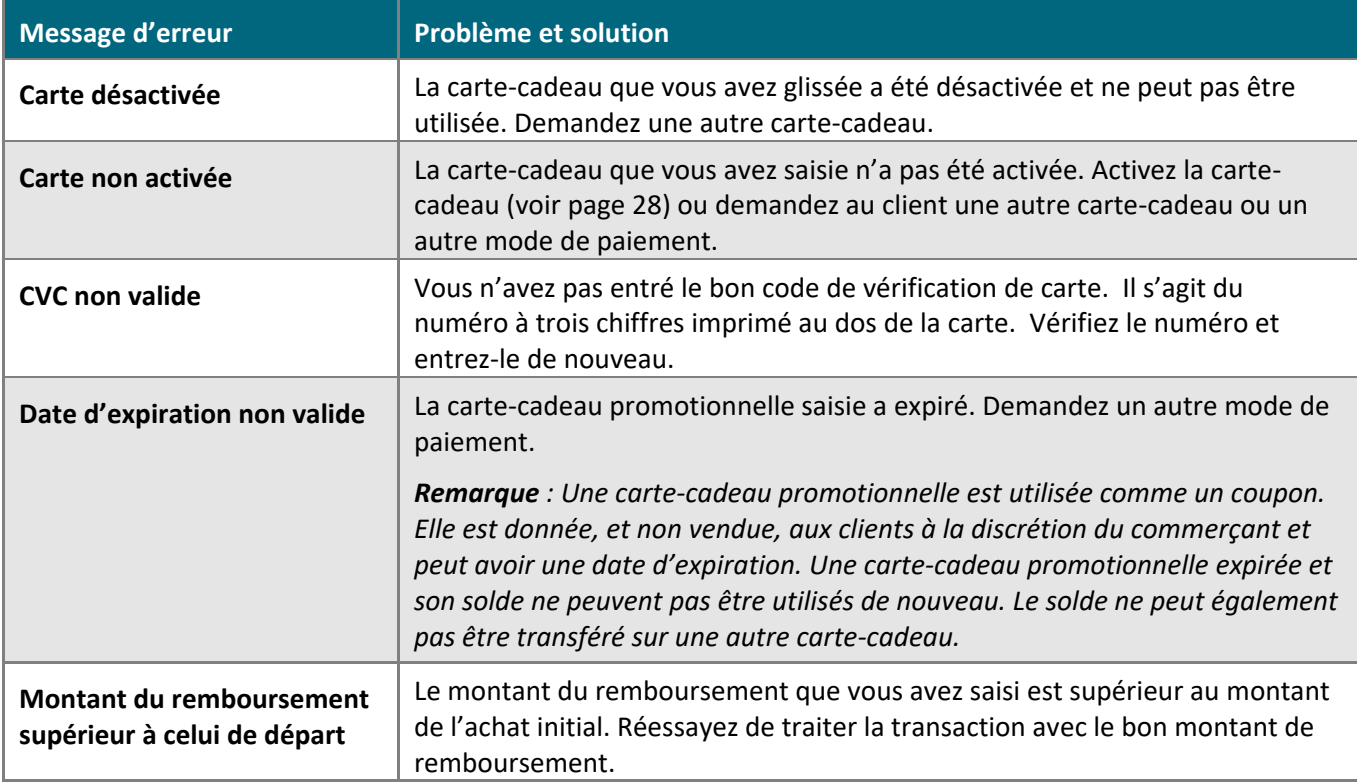

#### <span id="page-52-0"></span>**Soutien aux commerçants**

Si vous avez besoin d'aide pour utiliser votre solution de paiement, nous pouvons vous aider en tout temps.

#### Nous ne sommes qu'à un clic près.

- Consultez la page **[moneris.com/fr-CA/Soutien/Appareils/MonerisGo](https://www.moneris.com/fr-CA/Soutien/Appareils/MonerisGo)** afin de:
	- télécharger des copies supplémentaires de ce guide
	- lire et télécharger les guides *Utiliser votre terminal* et *Installer votre terminal*
	- consulter le *Manuel d'utilisation en ligne* de votre terminal afin d'obtenir de l'information détaillée sur toutes les options du terminal et comment les utiliser.
- Consultez le site **[magasin.moneris.com](http://magasin.moneris.com/)** pour acheter des fournitures de point de vente et du papier pour les reçus.
- Consultez la page **[ressources.moneris.com](http://ressources.moneris.com/h/)** pour obtenir des conseils d'affaires, des nouvelles et des tendances au sujet de l'industrie du paiement, des histoires de réussite des clients ainsi que des rapports trimestriels et des aperçus.

#### Vous avez besoin de nous sur place? Nous serons là.

Vous n'avez qu'à nous appeler, et l'un de nos techniciens spécialisés se mettra en route. Notre technicien des services sur site vous aidera avec vos terminaux de paiement en assurant à votre entreprise le moins de dérangements possible.

#### Vous ne trouvez pas ce que vous cherchez?

Appelez le centre d'assistance à la clientèle de Moneris au numéro sans frais **1 866 319-7450**. Nous serons ravis de vous aider.

Vous pouvez également nous envoyer un message sécurisé en tout temps en ouvrant une session Marchand Direct<sup>MD</sup> à **[moneris.com/monmarchanddirect](http://moneris.com/monmarchanddirect)**.

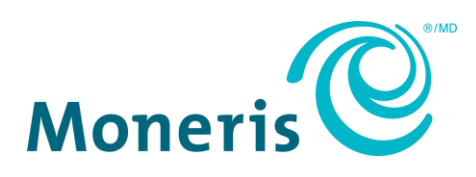

MONERIS, MONERIS PRÊT POUR LES PAIEMENTS & dessin et MARCHAND DIRECT sont des marques de commerce déposées de Corporation Solutions Moneris. Mastercard est une marque de commerce déposée, et les cercles imbriqués sont une marque de commerce de Mastercard International Incorporated. *INTERAC* est une marque de commerce déposée d'Interac inc. AMERICAN EXPRESS est une marque de commerce déposée de American Express Company. VISA est une marque de commerce appartenant à Visa International Service Association et utilisée sous licence. Toutes les autres marques ou marques déposées appartiennent à leurs titulaires respectifs.

© 2021 Corporation Solutions Moneris, 3300, rue Bloor Ouest, Toronto (Ontario), M8X 2X2. Tous droits réservés. Il est interdit de reproduire ou de diffuser le présent document, que ce soit en partie ou en totalité, sous quelque forme ou par quelque moyen que ce soit, électronique ou mécanique, y compris par photocopie, sans l'autorisation de Corporation Solutions Moneris. Le présent document est uniquement fourni à titre informatif. Ni Corporation Solutions Moneris ni l'une de ses sociétés affiliées ne sont responsables de tout dommage direct, indirect, accessoire, consécutif ou exemplaire découlant de l'utilisation de tout renseignement contenu dans le présent document. Ni Moneris, ni l'une de ses sociétés affiliées, ni l'un de ses ou de leurs concédants ou titulaires de licence, prestataires de services ou fournisseurs ne garantit ni ne fait de déclaration concernant l'utilisation ou les résultats découlant de l'utilisation des renseignements, du contenu et du matériel se trouvant dans le présent guide en ce qui a trait à leur bien-fondé, leur exactitude, leur fiabilité ou autrement.

Votre traitement des cartes-cadeaux est régi par votre entente associée aux services du programme de cartes-cadeaux conclue avec Corporation Solutions Moneris. Votre traitement des cartes de fidélité est régi par votre entente associée aux services du programme de fidélisation conclue avec Corporation Solutions Moneris. Votre utilisation de la conversion de devise dynamique (CDD) est régie par votre entente associée aux services de conversion de devise dynamique conclue avec Corporation Solutions Moneris. Votre traitement des transactions par cartes de débit et de crédit est régi par les modalités de vos ententes associées aux services de traitement des transactions par cartes de débit et de crédit du commerçant conclues avec Corporation Solutions Moneris. Il vous incombe de suivre en tout temps les procédures de traitement des transactions par carte appropriées. Pour obtenir de plus amples renseignements, consultez le *guide d'utilisation à l'intention des commerçants de Moneris* à l'adresse **[moneris.com/soutien](https://www.moneris.com/fr-ca/soutien/)** ainsi que les modalités de vos ententes associées au traitement des transactions par cartes de débit et de crédit ou aux autres services applicables conclues avec Corporation Solutions Moneris.

Moneris Go Gift Card program FR (Septembre 2021)